# CISCO.

# CIS Installation and Upgrade Guide

Cisco Data Virtualization Suite

Version 7.0.5

**First Published:** November 21, 2014 Last Updated: February 17, 2017

THE SPECIFICATIONS AND INFORMATION REGARDING THE PRODUCTS IN THIS MANUAL ARE SUBJECT TO CHANGE WITHOUT NOTICE. ALL STATEMENTS, INFORMATION, AND RECOMMENDATIONS IN THIS MANUAL ARE BELIEVED TO BE ACCURATE BUT ARE PRESENTED WITHOUT WARRANTY OF ANY KIND, EXPRESS OR IMPLIED. USERS MUST TAKE FULL RESPONSIBILITY FOR THEIR APPLICATION OF ANY PRODUCTS.

THE SOFTWARE LICENSE AND LIMITED WARRANTY FOR THE ACCOMPANYING PRODUCT ARE SET FORTH IN THE INFORMATION PACKET THAT SHIPPED WITH THE PRODUCT AND ARE INCORPORATED HEREIN BY THIS REFERENCE. IF YOU ARE UNABLE TO LOCATE THE SOFTWARE LICENSE OR LIMITED WARRANTY, CONTACT YOUR CISCO REPRESENTATIVE FOR A COPY.

The Cisco implementation of TCP header compression is an adaptation of a program developed by the University of California, Berkeley (UCB) as part of UCB's public domain version of the UNIX operating system. All rights reserved. Copyright © 1981, Regents of the University of California.

NOTWITHSTANDING ANY OTHER WARRANTY HEREIN, ALL DOCUMENT FILES AND SOFTWARE OF THESE SUPPLIERS ARE PROVIDED "AS IS" WITH ALL FAULTS. CISCO AND THE ABOVE-NAMED SUPPLIERS DISCLAIM ALL WARRANTIES, EXPRESSED OR IMPLIED, INCLUDING, WITHOUT LIMITATION, THOSE OF MERCHANTABILITY, FITNESS FOR A PARTICULAR PURPOSE AND NONINFRINGEMENT OR ARISING FROM A COURSE OF DEALING, USAGE, OR TRADE PRACTICE.

IN NO EVENT SHALL CISCO OR ITS SUPPLIERS BE LIABLE FOR ANY INDIRECT, SPECIAL, CONSEQUENTIAL, OR INCIDENTAL DAMAGES, INCLUDING, WITHOUT LIMITATION, LOST PROFITS OR LOSS OR DAMAGE TO DATA ARISING OUT OF THE USE OR INABILITY TO USE THIS MANUAL, EVEN IF CISCO OR ITS SUPPLIERS HAVE BEEN ADVISED OF THE POSSIBILITY OF SUCH DAMAGES.

Any Internet Protocol (IP) addresses and phone numbers used in this document are not intended to be actual addresses and phone numbers. Any examples, command display output, network topology diagrams, and other figures included in the document are shown for illustrative purposes only. Any use of actual IP addresses or phone numbers in illustrative content is unintentional and coincidental.

All printed copies and duplicate soft copies are considered un-Controlled copies and the original on-line version should be referred to for latest version.

Cisco has more than 200 offices worldwide. Addresses, phone numbers, and fax numbers are listed on the Cisco website at [www.cisco.com/go/offices.](http://www.cisco.com/go/offices)

Cisco and the Cisco logo are trademarks or registered trademarks of Cisco and/or its affiliates in the U.S. and other countries. To view a list of Cisco trademarks, go to this URL: [www.cisco.com/go/trademarks.](http://www.cisco.com/go/trademarks) Third-party trademarks mentioned are the property of their respective owners. The use of the word partner does not imply a partnership relationship between Cisco and any other company. (1110R)

© 2017 Cisco Systems, Inc. All rights reserved.

# CISCO.

# Preface

#### Obtaining Documentation and Submitting a Service Request

For information regarding anything within Cisco's Data Virtualization and Analytics product suite, including Cisco Data Preparation, please see:

https://supportforums.cisco.com/community/12298251/data-virtualization-software-cis

If you follow the page, you will automatically get email when new documents or comments are added. We look forward to seeing you on the site.

For general Cisco information, documentation, using the Cisco Bug Search Tool (BST), submitting a service request, and gathering additional information, see What's New in Cisco Product Documentation at: [http://www.cisco.com/c/en/us/td/docs/general/whatsnew/whatsnew.html.](http://www.cisco.com/c/en/us/td/docs/general/whatsnew/whatsnew.html)

#### **Conventions**

This document uses the following conventions.

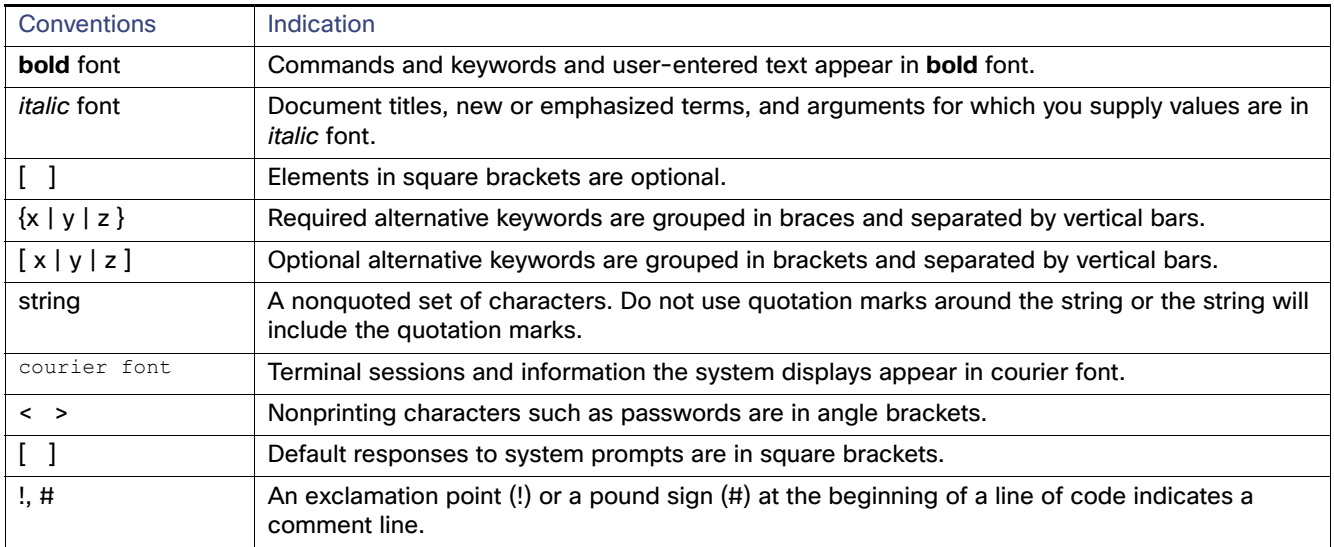

**Note:** Means reader take note. Notes contain helpful suggestions or references to material not covered in the manual.

#### Searching Across Multiple PDF Documents

When you are looking for information in the documentation set, you might want to search across multiple documents. You can use the free Adobe Reader to do this.

If the options described below are not available in your version of Adobe Reader, please update it.

#### **To search your PDF documents**

**1.** Open Adobe Reader.

- **2.** From the File menu, choose Open. and open any PDF document.
- **3.** From the Edit menu, choose Advanced Search.
- **4.** Under Where would you like to search?, click All PDF Documents in.
- **5.** Click My Documents and choose Browse for Location at the bottom of the drop-down list.
- **6.** Browse to the location of all your PDF files.
- **7.** Enter the search term and click Search.

Acrobat lists all PDFs in the folder that contain the search string, and the number of occurrences in each.

**8.** Click the instance of the search term and its surrounding text to open the PDF to that page.

#### Document Change History

The table below provides the revision history for the CIS Installation and Upgrade Guide.

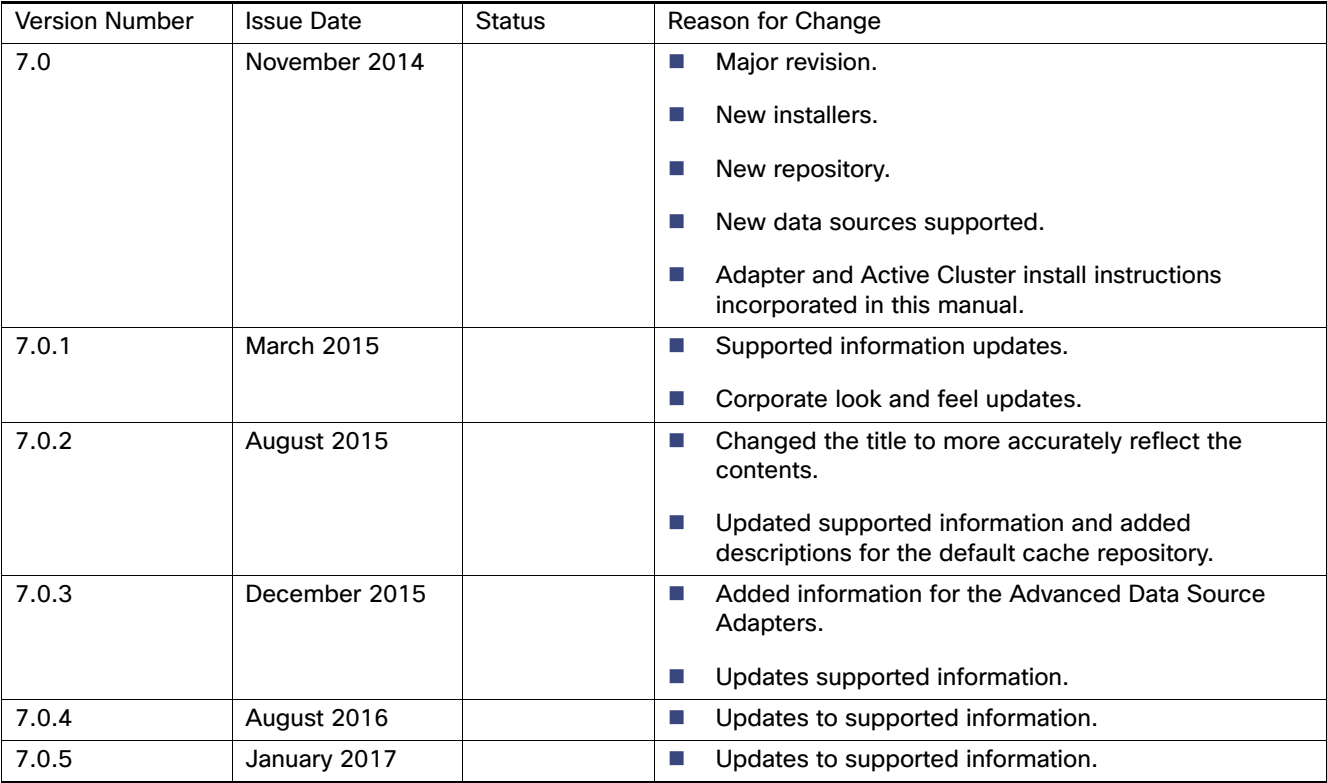

# $(1)$  $(1)$ **CISCO**

# <span id="page-4-2"></span><span id="page-4-1"></span>Installation Requirements and Support Information

This topic describes installation requirements and what CIS supports. It includes the following topics:

- [Disk Space and Physical Memory Requirements, page 5](#page-4-0)
- **[Port Requirements, page 7](#page-6-1)**
- [Studio and Server Connectivity and Installer Limitations, page 7](#page-6-0)
- [CIS Supported Platforms, page 8](#page-7-0)
- [Options and Features Supported for Use with CIS, page 12](#page-11-0)
	- [Web Browser Support, page 12](#page-11-1)
	- **—** [Driver and Protocol Support, page 13](#page-12-0)
	- **—** [Supported Data Sources, page 14](#page-13-0)
	- **—** [Supported Add-On Adapters, page 17](#page-16-0)
	- **—** [Supported Advanced Data Source Adapters, page 18](#page-17-0)f
	- **—** [Supported Cache Targets, page 19](#page-18-0)
	- **—** [Data Ship Source and Target Support, page 21](#page-20-0)
	- **—** [Supported Client Applications, page 22](#page-21-0)
	- **—** [Client-Side Web Services, page 23](#page-22-0)
	- **—** [Enterprise Service Buses, page 23](#page-22-1)
	- **—** [Client-Side ADO.NET Driver Support, page 23](#page-22-2)
	- **—** [Data Sources Supported for Kerberos Token Pass-through, page 24](#page-23-0)
- [Security Features, page 25](#page-24-0)
- [Support and Maintenance Policies for Cisco Products, page 25](#page-24-1)
- **[Limitations, page 25](#page-24-2)**

# <span id="page-4-0"></span>Disk Space and Physical Memory Requirements

CIS performance depends on processor speeds, available memory, network bandwidth, data source response times, query join types, the complexity of views, and many other implementation factors. Fast response times and support for a large active user base and large loads are achieved with:

- Fast multi-core CPUs
- Large amounts of RAM

#### Disk Space and Physical Memory Requirements

- Ample disk space
- GB Ethernet network connections on the same subnet as the most heavily trafficked data source

If hardware configurations are less than optimal, CIS functions equally well, although more slowly, for most development tasks.

The following sections describe the minimum requirements for disk space and memory.

- **[Minimum Disk Space Requirements, page 6](#page-5-0)**
- [Physical Memory Requirements, page 6](#page-5-1)

### <span id="page-5-0"></span>Minimum Disk Space Requirements

CIS has these minimum disk space requirements:

- 500 MB for CIS installation
- 300 MB for the CIS repository database

Recommended disk space for CIS includes:

- **16 GB RAM**
- **1** 1 GB for cache
- 10 GB for a temp directory on the CIS installation partition

By default, CIS creates a temp directory on the same partition on which it is installed. After installation, you can reconfigure the size and partition of the temp directory to accommodate large queries. For information about those configuration parameters, see the CIS Administration Guide.

 1.2 GB of additional free space under the CIS Version Control System (VCS) directory is the required minimum for each user who uses the VCS.

By default, CIS creates a VCS directory on the same partition on which it is installed.

Different types of resources require different amounts of space to store. We recommend that you use 12KB per resource as a rough storage guideline. The following guidelines will help you figure out how to calculate your VCS directory storage needs.

- **—** If you have 100,000 resources, we recommend 1.2GB of space available for storing resources.
- **—** If you expect a large amount of check-ins to the VCS directory, we recommend that you allocate additional space in the VCS directory area which lives under the CIS installation (INSTALL\_DIR\data\vcs).

Typically, changes within version control systems are stored as textual diffs. Textual diffs can add up over time.

### <span id="page-5-1"></span>Physical Memory Requirements

CIS has these memory requirements:

- 200 MB for design and development
- 700 MB for deployment

These physical memory requirements are for running CIS and Studio. Further memory might be needed for running other applications.

To increase the performance of data processing with CIS, add more RAM. The only thing to consider when adding more RAM into your CIS environment is that when garbage collection processes are run they might take longer.

Port Requirements

# <span id="page-6-1"></span>Port Requirements

By default, CIS Server listens to port 9401 for ODBC connections. The ODBC port number is always one greater than the server's web services HTTP base port which by default, is 9400. So the ODBC default port number is 9401. If SSL is used (encrypt is set to true), the ODBC driver automatically adds 2 to the port value so that the 9403 port is used. To determine the actual ODBC port settings, see CIS Port Settings for Client Connections to CIS.

Changing the HTTP base port value also changes the value of all derived ports after the next CIS restart (with the exception of the Repository and Cache database ports, which will remain the same).

Port number availability for CIS and Business Directory:

■ CIS ports

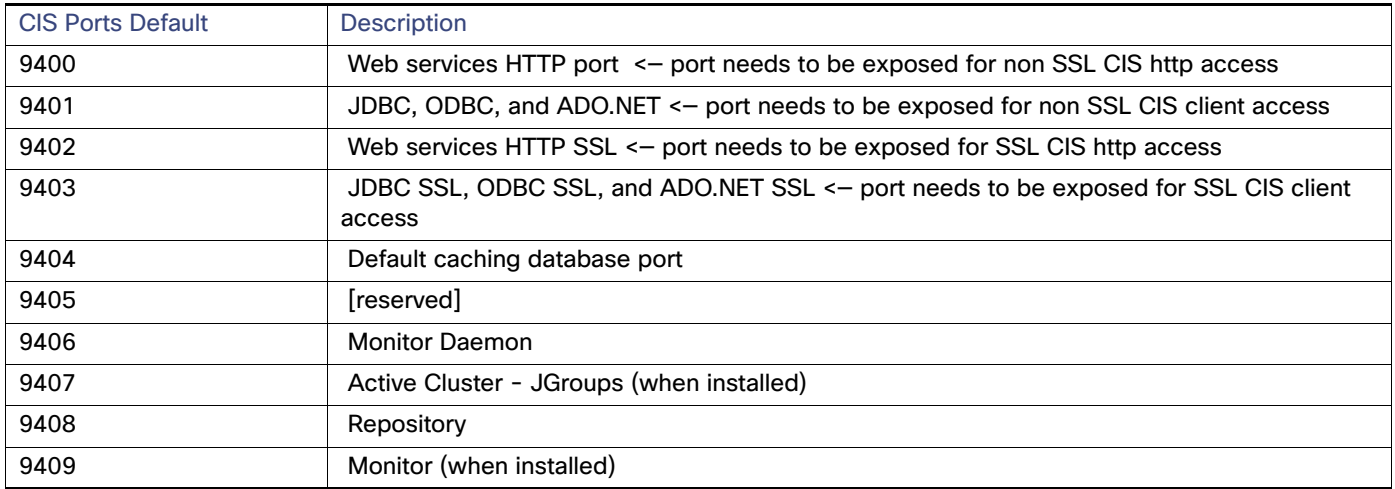

#### **BD** ports

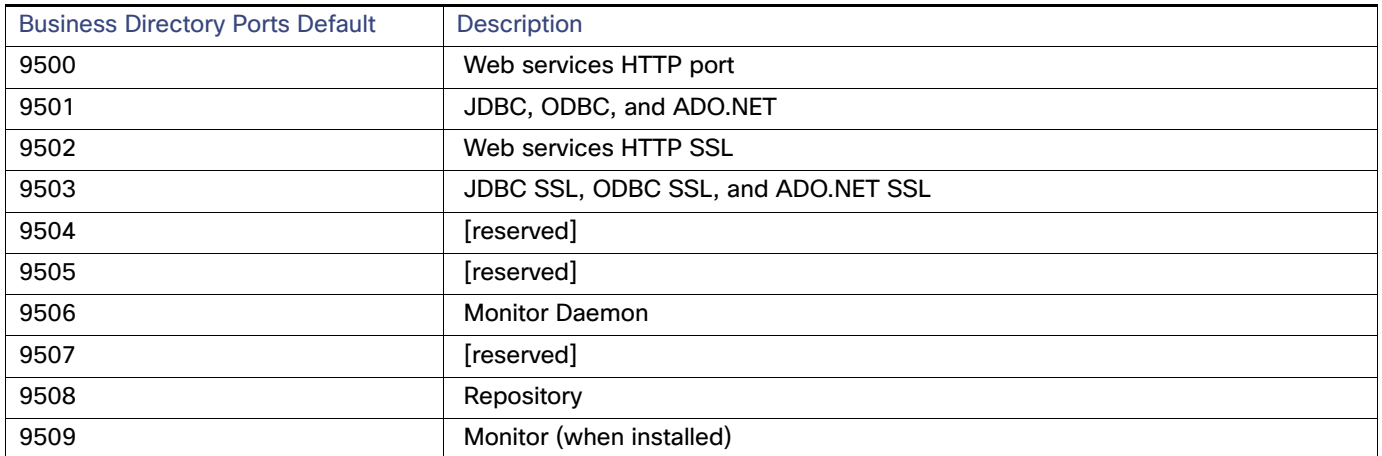

# <span id="page-6-0"></span>Studio and Server Connectivity and Installer Limitations

You can sometimes mix versions of Studio and Server as follows within a major release.

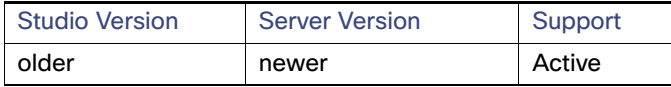

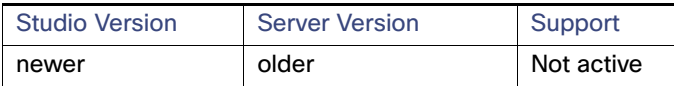

For example:

- Connecting a 7.0.0 Studio with a 7.2.1 or 7.2.2 Server is supported.
- Connecting a 7.2.1 Studio with a 7.2.0 Server is not supported.

#### **Business Directory and Deployment Manager Limitations**

You can sometimes mix versions of Business Directory, Deployment Manager, and CIS as follows.

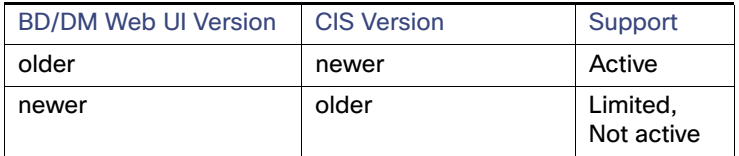

For example:

- Business Directory 7.0.2 and 7.0.3 clients are not compatible with published resources from CIS 7.0.1.
- The use of Business Directory 7.0.3 clients with published resources from CIS 7.0.2 is supported.

#### **Installer Limitations**

- 64-bit installers are supported only on 64-bit platforms.
- Linux and Windows installers are available only on the x86 hardware platform..

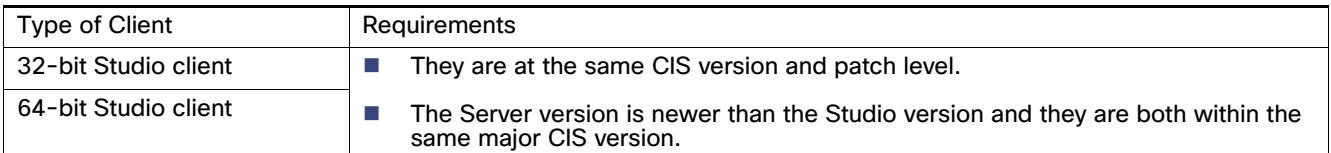

# <span id="page-7-0"></span>CIS Supported Platforms

Studio can be installed and run on all Microsoft Windows platforms, but is not available for any UNIX platforms. Business Directory is supported on Windows and UNIX platforms only.

64-bit installers are provided for each of the Windows and UNIX platforms. In addition, separate JRE versions are provided for each platform (see [JRE Support, page 8\)](#page-7-1).

- **[JRE Support, page 8](#page-7-1)**
- **Derating System Support for Studio, page 9**
- **Derating System Support for Server, page 10**

### <span id="page-7-1"></span>JRE Support

The JRE required for CIS for each platform is listed in the following table.

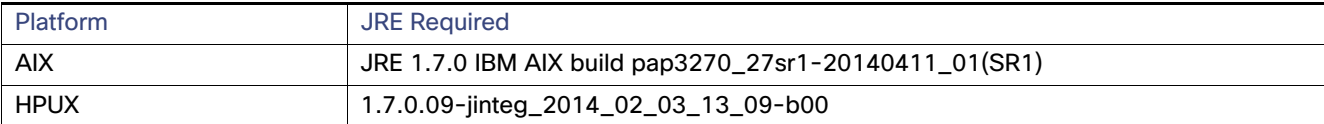

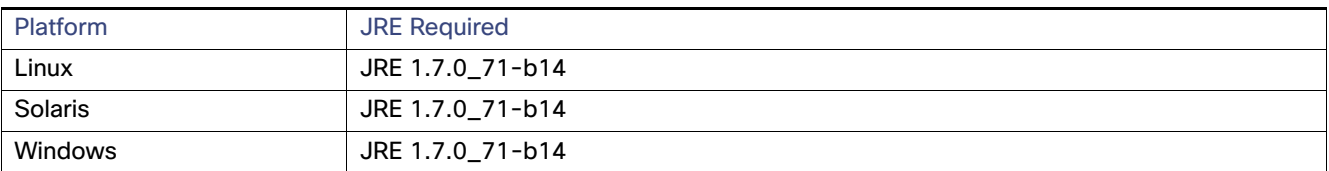

## <span id="page-8-0"></span>Operating System Support for Studio

Client-platform operating system support and patch levels are listed in the following table.

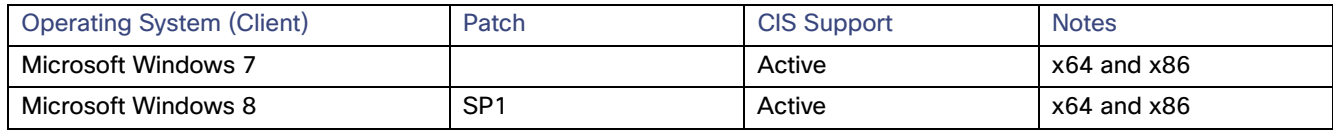

There is a known limitation of Windows OS that can result in a UNC error when using CIS. The known issue is that:

- The Windows service process can't see any mapped network driver of a front end user session, because the Windows service is running under a different credential, and the mapped network driver is valid in the user session only.
- The Windows service process can see SYSTEM ODBC DSN only, any USER ODBC DSN is not visible to the Windows service.

To work around for this known issue, use the UNC path for CIS to access remote files.

# <span id="page-9-0"></span>Operating System Support for Server

Server-platform operating system support and patch levels are listed in the following table.

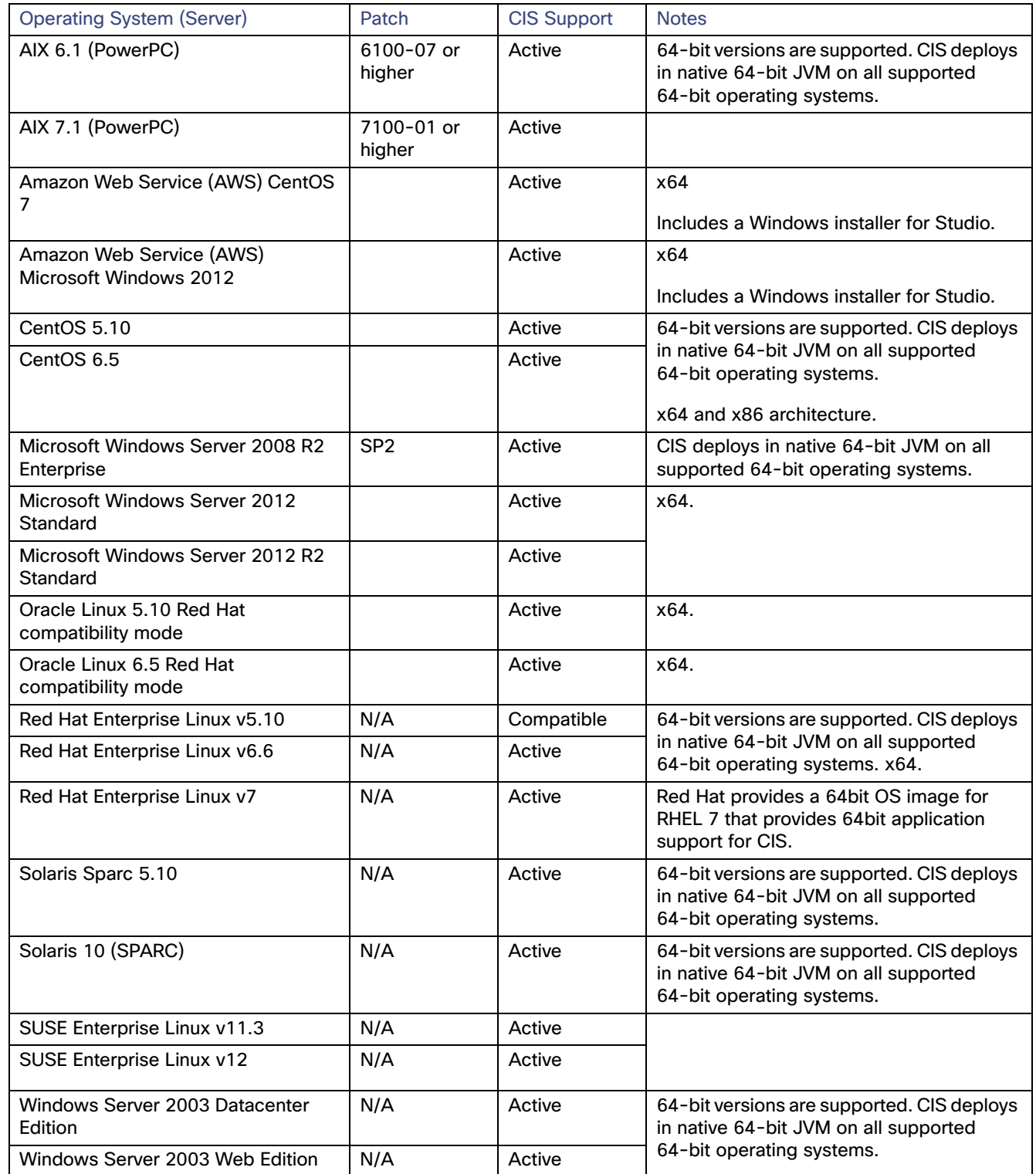

## Driver Support

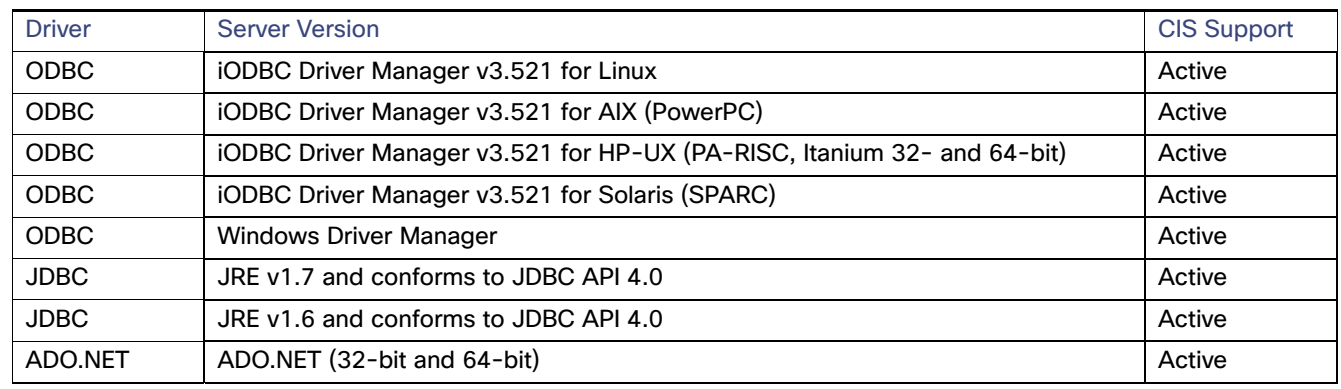

## SNMP Support

The CIS system supports SNMP v1.

## Web Service Protocols

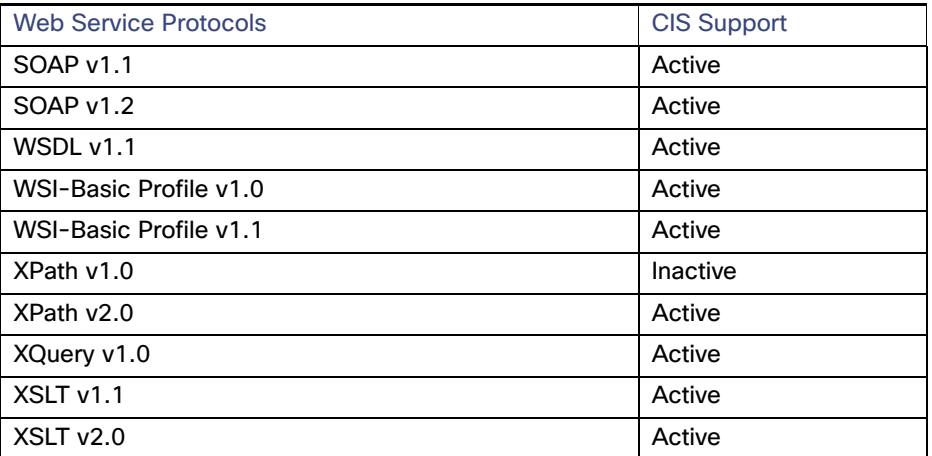

## Directory Services Support for LDAP and Kerberos

The following LDAP directory services are compatible for the Cisco Information Server to use as a secure authentication service.

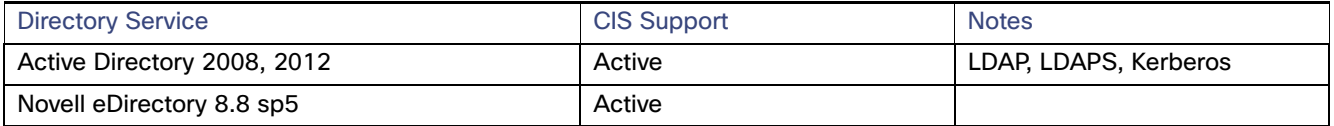

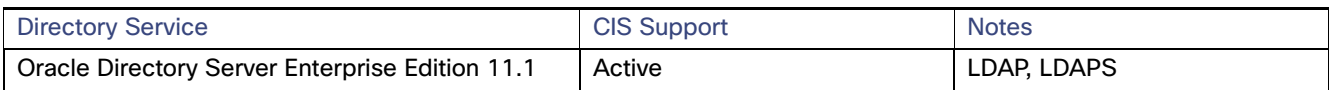

# <span id="page-11-0"></span>Options and Features Supported for Use with CIS

The Cisco Information Server product suite supports a large collection of data sources, connection protocols, features, and client interfaces that grows with each service pack and release. The following topics catalogs many of these items:

- [Web Browser Support, page 12](#page-11-1)
- [Directory Services Support for LDAP and Kerberos, page 13](#page-12-1)
- **[Driver and Protocol Support, page 13](#page-12-0)**
- [Supported Data Sources, page 14](#page-13-0)
- [Supported Add-On Adapters, page 17](#page-16-0)
- [Supported Cache Targets, page 19](#page-18-0)
- [Data Ship Source and Target Support, page 21](#page-20-0)
- [Supported Client Applications, page 22](#page-21-0)

### <span id="page-11-1"></span>Web Browser Support

CIS web-based products runs on these Web browsers:

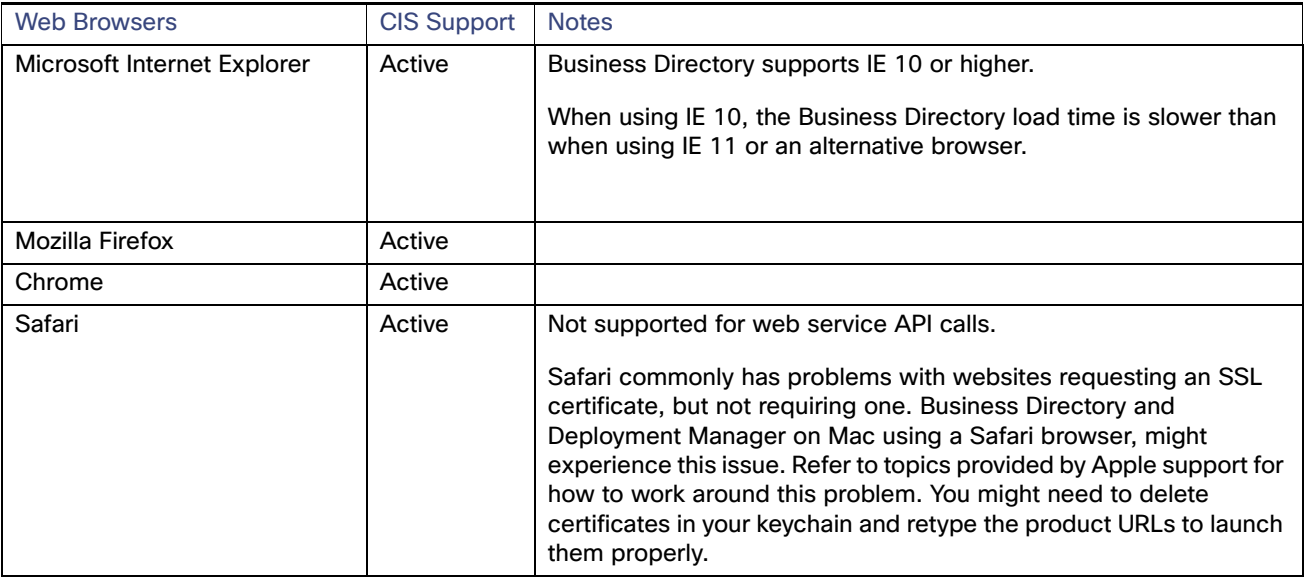

Monitor requires a Web browser running Adobe Flash Player Version 10 or greater.

For the Monitor and Deployment Manager client web applications to function properly, the machine that is running a compatible browser must be running on a machine with Windows 7 or higher. For Windows 8, if you are using IE, then make sure all compatibility settings are enabled or specifically configure it for compatibility view for each of the CIS web based products. Occasionally the login screen for these web applications does not close automatically, you can close it and continue using the product or you can choose to run in a different browser.

For best results, when running Business Directory and Deployment Manager concurrently, use different browsers.

Online help (and long lists in Manager) might not display as expected in Chrome. You can switch to another browser to resolve the issue.

The CIS and Business Directory servers require a secure connection. So when you first connect a browser to any CIS web-based application, you might get a warning about connecting to an untrusted site.

Depending on your browser:

- You might be asked to allow the connection process to continue.
- You might want to configure it to trust the site so that warning messages no longer appear. For some site configurations this might require configuration of SSL connections for your entire CIS environment.

#### **OAuth 2.0 Compatible Browsers**

■ OAuth 2.0 is compatible with the Chrome browser.

### <span id="page-12-1"></span>Directory Services Support for LDAP and Kerberos

The following LDAP directory services are compatible for the Cisco Information Server to use as a secure authentication service.

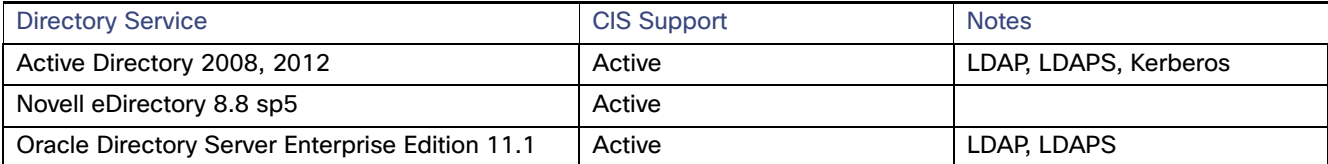

### <span id="page-12-0"></span>Driver and Protocol Support

CIS supports the following drivers for connections with CIS.

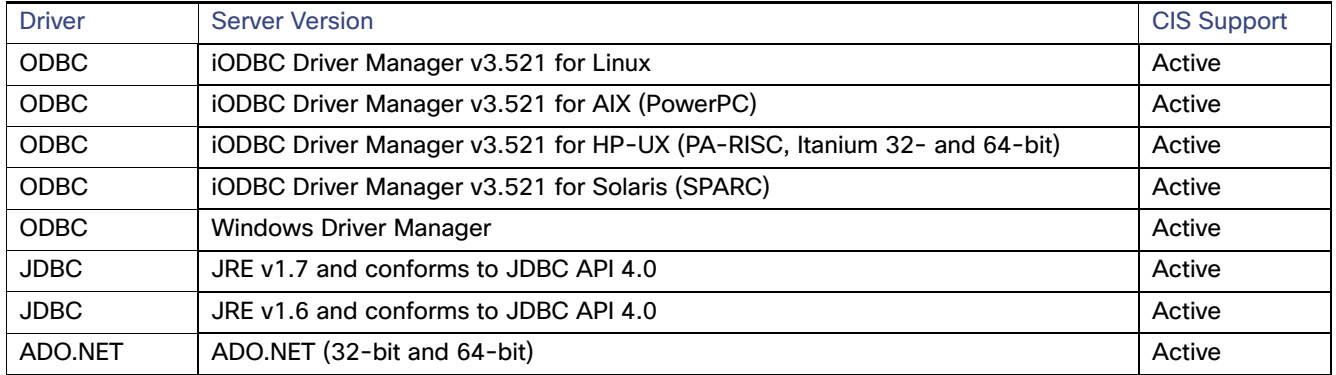

## <span id="page-13-0"></span>Supported Data Sources

CIS supports these data sources.

CIS supports OAuth 2.0 for HTTP-based data sources: SOAP, REST, WSDL, and XML-HTTP. It is also available for several Advanced Adapter data sources.

For other supported data sources and applications, see these sections:

- [Supported Add-On Adapters, page 17](#page-16-0)
- [Supported Advanced Data Source Adapters, page 18](#page-17-0)
- **[Supported Client Applications, page 22](#page-21-0)**

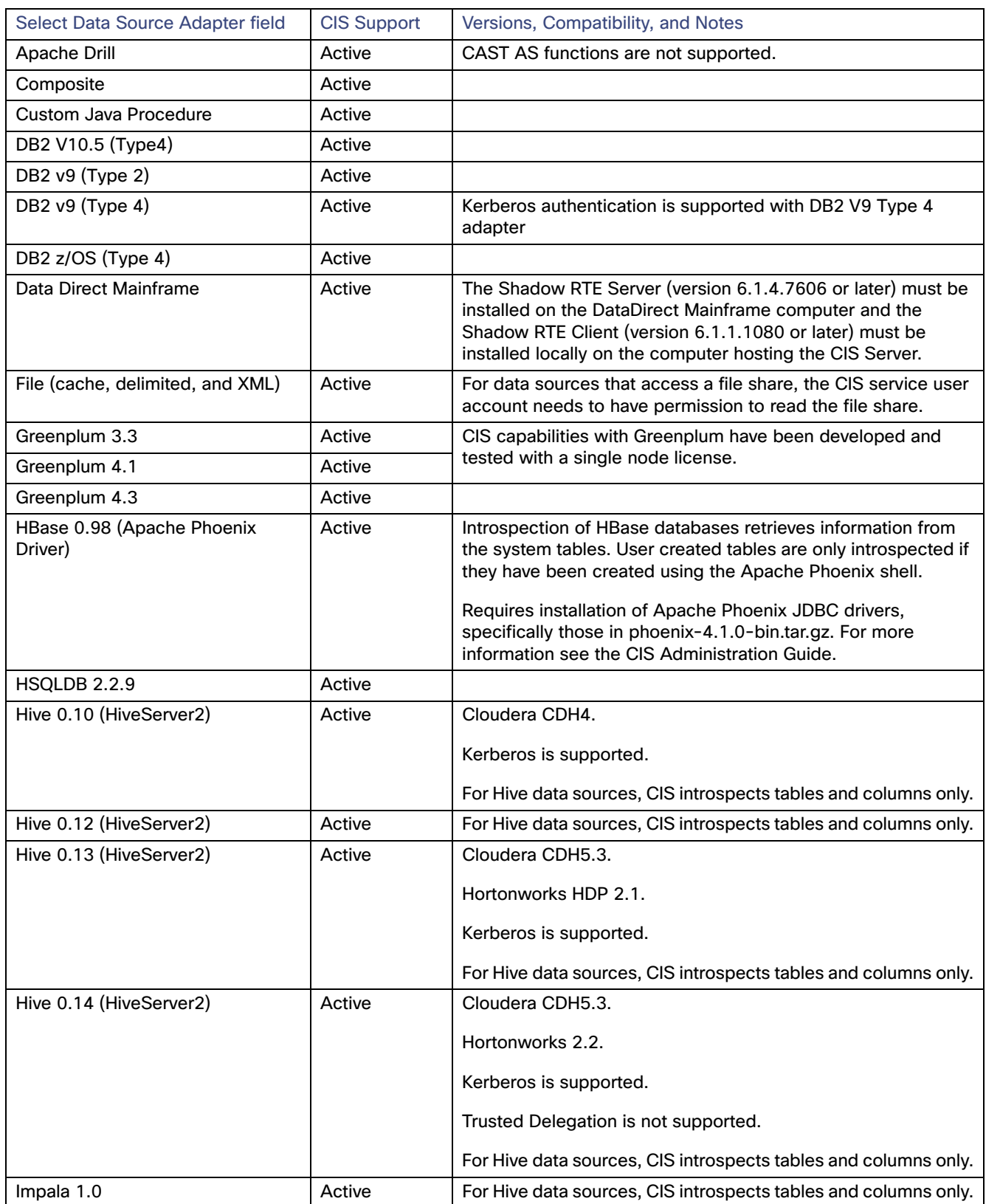

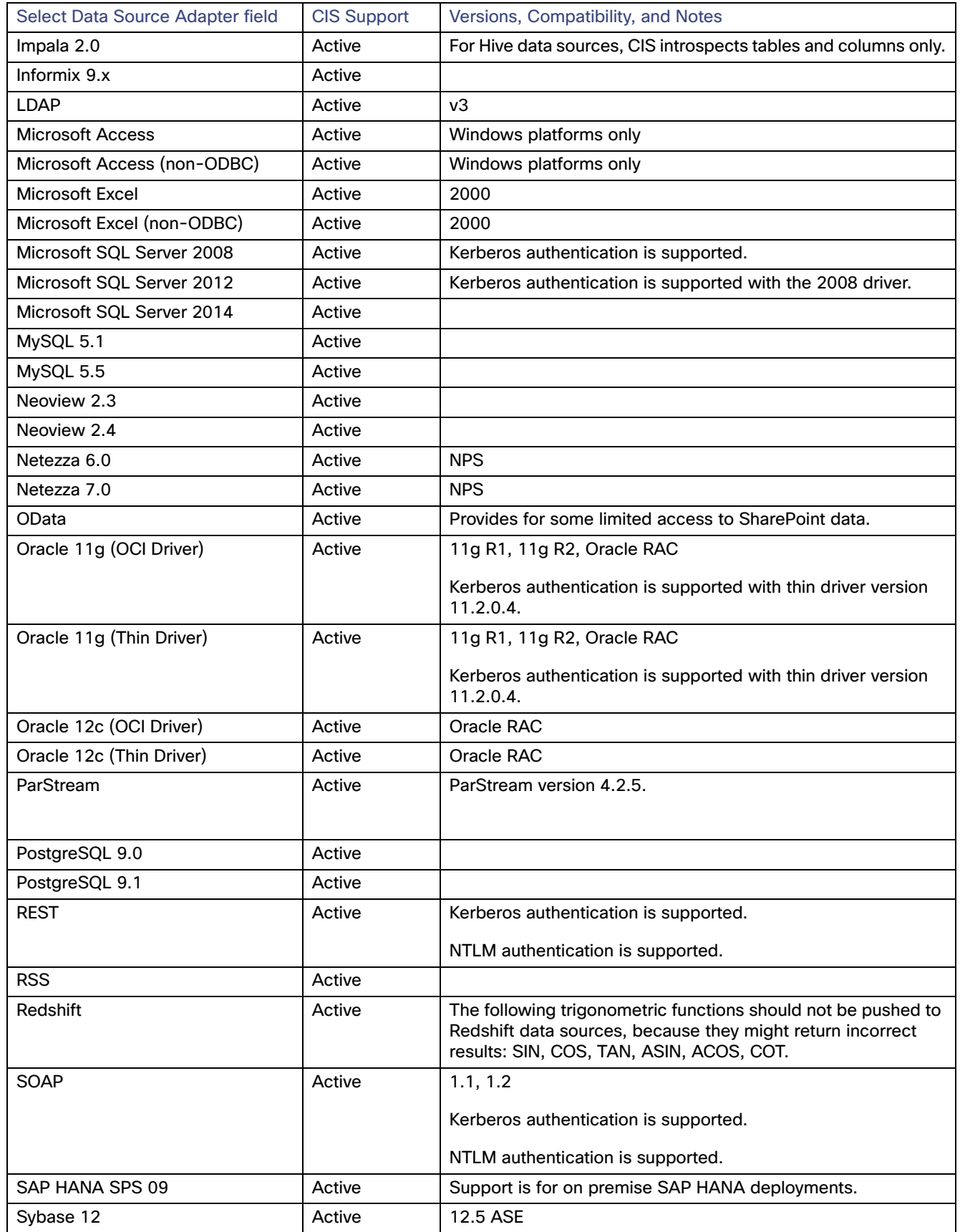

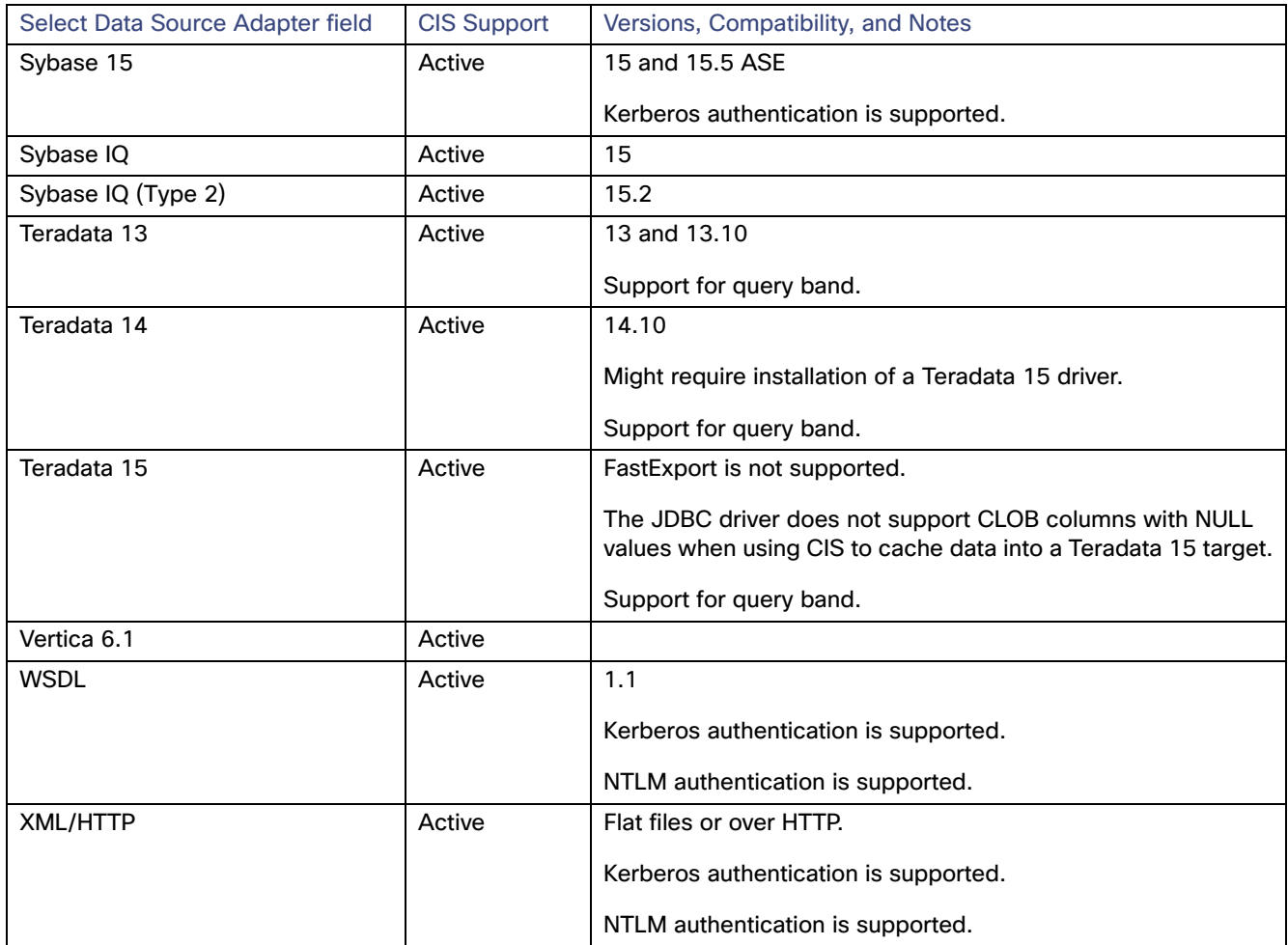

## <span id="page-16-1"></span><span id="page-16-0"></span>Supported Add-On Adapters

Consult your vendor specific documentation for detailed documentation of the objects and fields that have changed from version to version. These SAP adapters require the SAP JCo driver. Configuration steps can be found in [Installing SAP](#page-55-0)  [JCo on Windows, page 56.](#page-55-0) OLAP Cube Support-With CIS 5.1.0.1 and later, you can create dimensional OLAP views in CIS.

CIS supports the following application data sources.

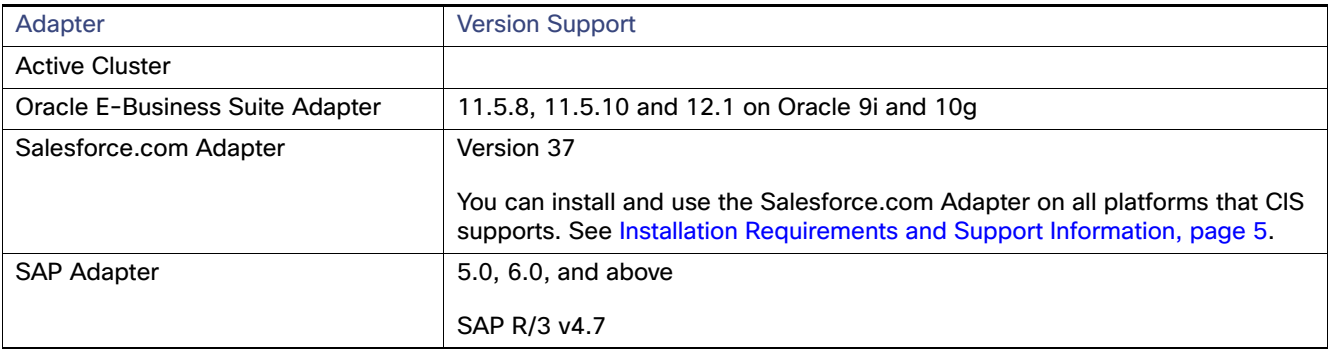

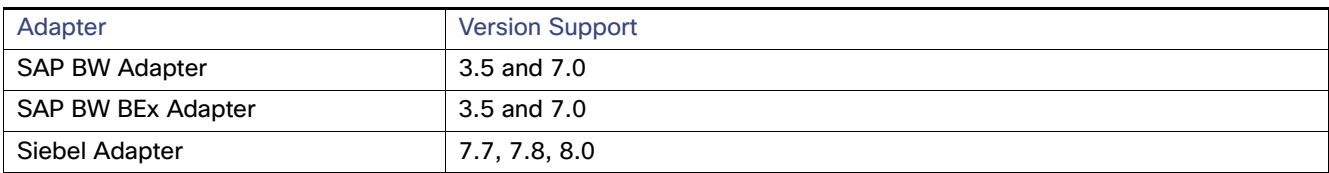

For installation and licensing instructions, consult [Installing Optional CIS Products, page 49](#page-48-0).

# <span id="page-17-1"></span><span id="page-17-0"></span>Supported Advanced Data Source Adapters

CIS supports the following application data sources.

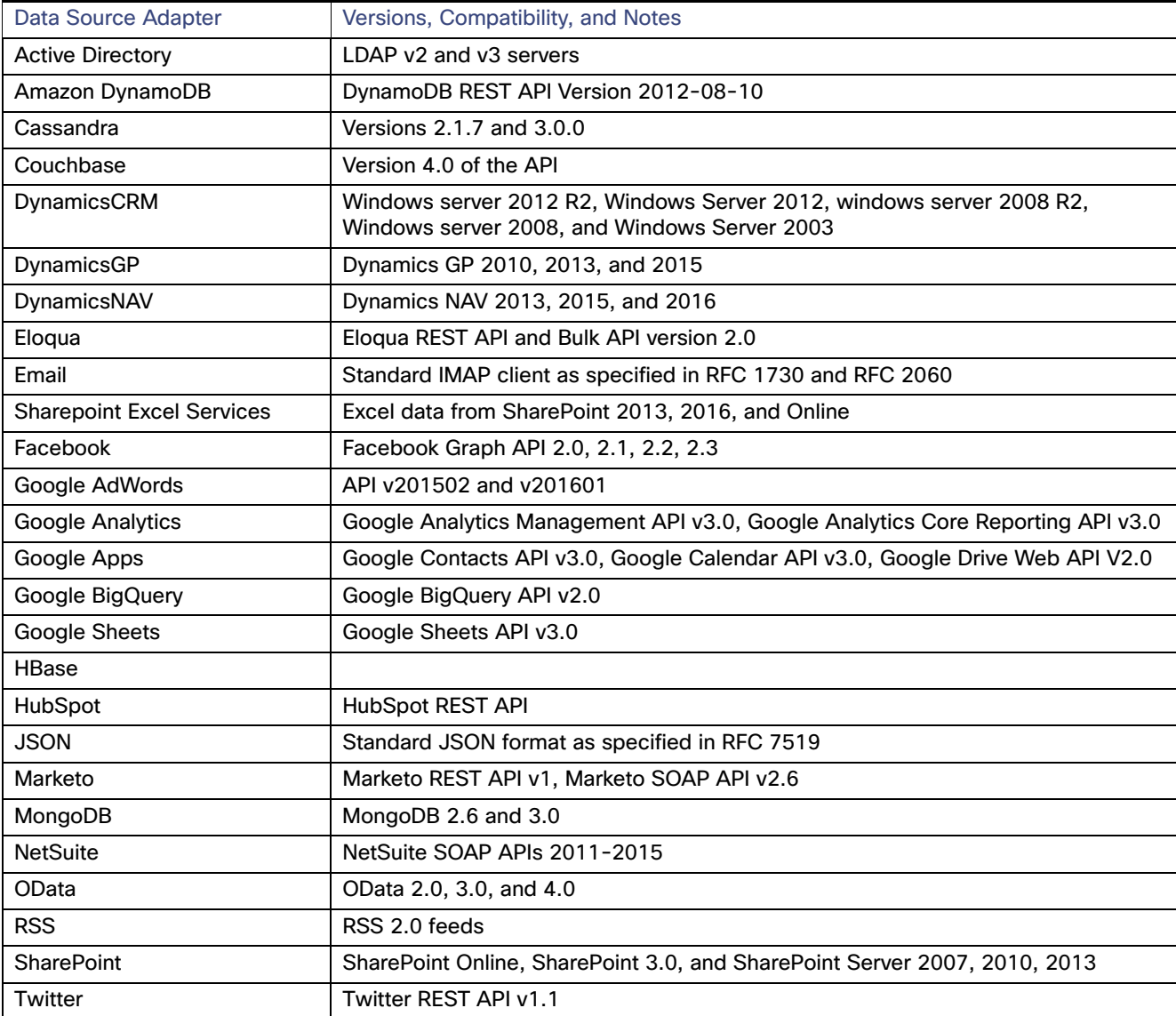

#### **Limitations:**

■ Sometimes, instead of returning an empty value, "Select \* from table where columnname = 'value'" may throw an exception, if there is no value in the column.

- Some adapters support ORDER BY, but sometimes there are only a few objects within that data source that support ORDER BY. CIS displays a message if the tables do not support ORDER BY.
- Tables might need to be filtered with mandatory inputs for querying the contents for table scans to work as expected. For example for google apps directions, the starting location and ending location might be needed to retrieve the results.
- Sharepoint adapters support direct Kerberos authentication.
- $\blacksquare$  Bulk inserts are not supported.
- GoogleSheets does not support client side filtering.
- **Table names or column names with the period character are not supported.**
- Eloqua data sources where the password value is entered when creating the data source will persist the password and it cannot be changed.
- **For the Sharepoint Excel Services adapter, during introspection all String data types are mapped to VARCHAR.**
- The DynamicsCRM, DynamicsNAV, DynanoDB, GoogleBigQuery, and SharePoint adapters do not support "is not null" syntax.
- Queries that contain "LIMIT" are not supported.
- **For MongoDB, updating schema files within a running instance of CIS is not supported.**
- **Deployment Manager is case sensitive when using it with these adapters.**
- **Deployment Manager attributes for these adapters can cause plans to fail.**
- "Ignore case sensitivity mismatch between CIS and data source" and "Ignore trailing space mismatch between CIS and data source" override the server side setting for a data source. By default these two overrides are enabled so that queries are always pushed. This is the case even when there is a mismatch and the query does not contain UPPER or RTRIM or similar options.
- Set these attributes to false or disable the push to get the consistent results as when the query is run with in the CIS.

For installation and licensing instructions, consult Installing Optional CIS Products, page 49.

For OAuth descriptions, see Configuring OAuth 2.0 for CIS Advanced Adapters, page 51.

### <span id="page-18-0"></span>Supported Cache Targets

CIS supports the following as cache targets:

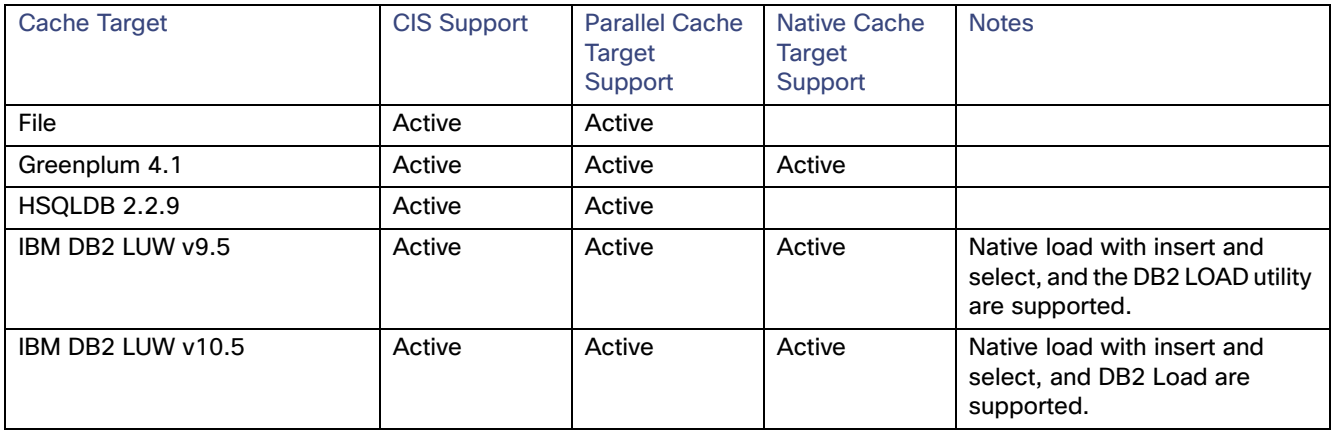

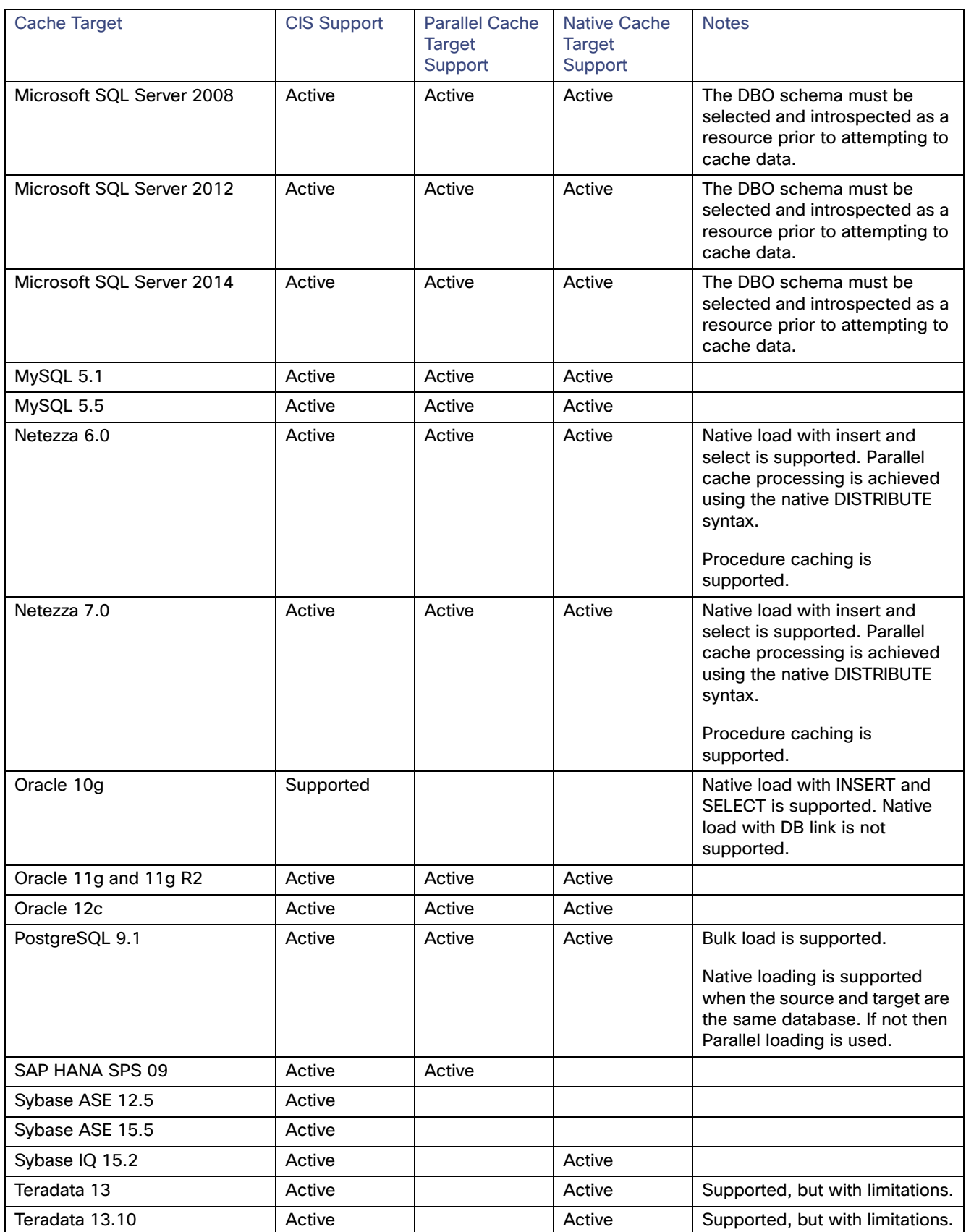

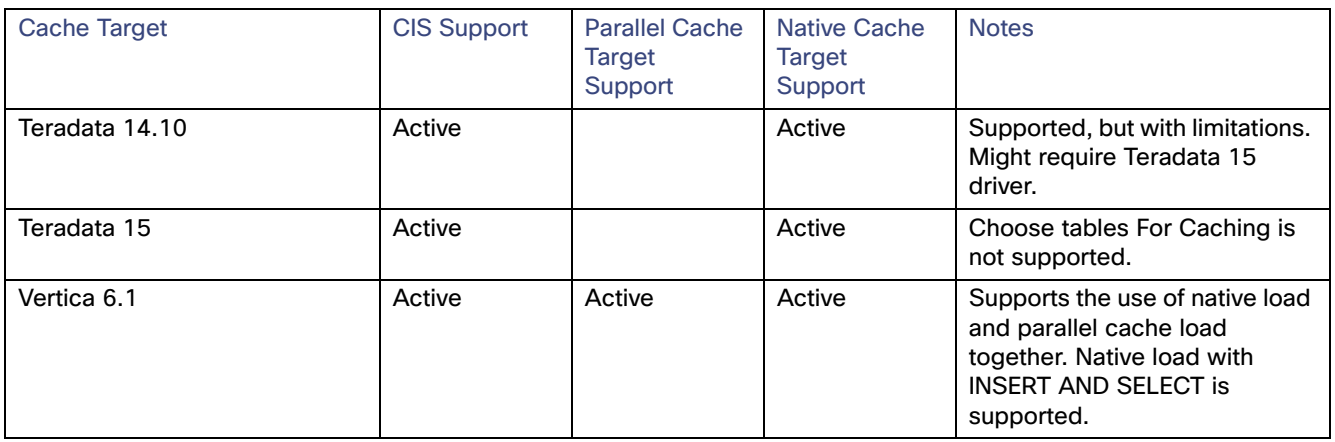

# <span id="page-20-0"></span>Data Ship Source and Target Support

Data ship optimization is supported for following data source types.

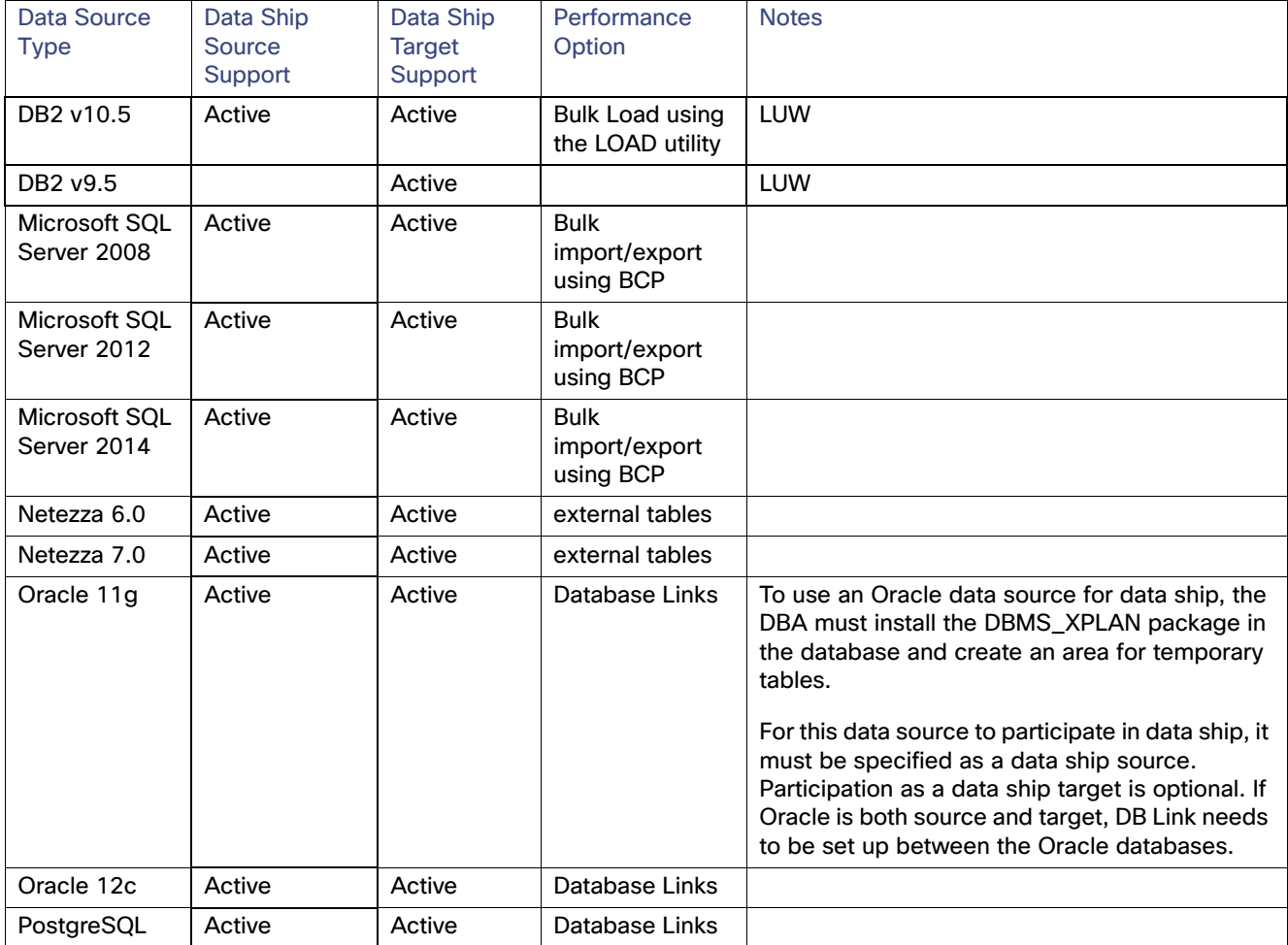

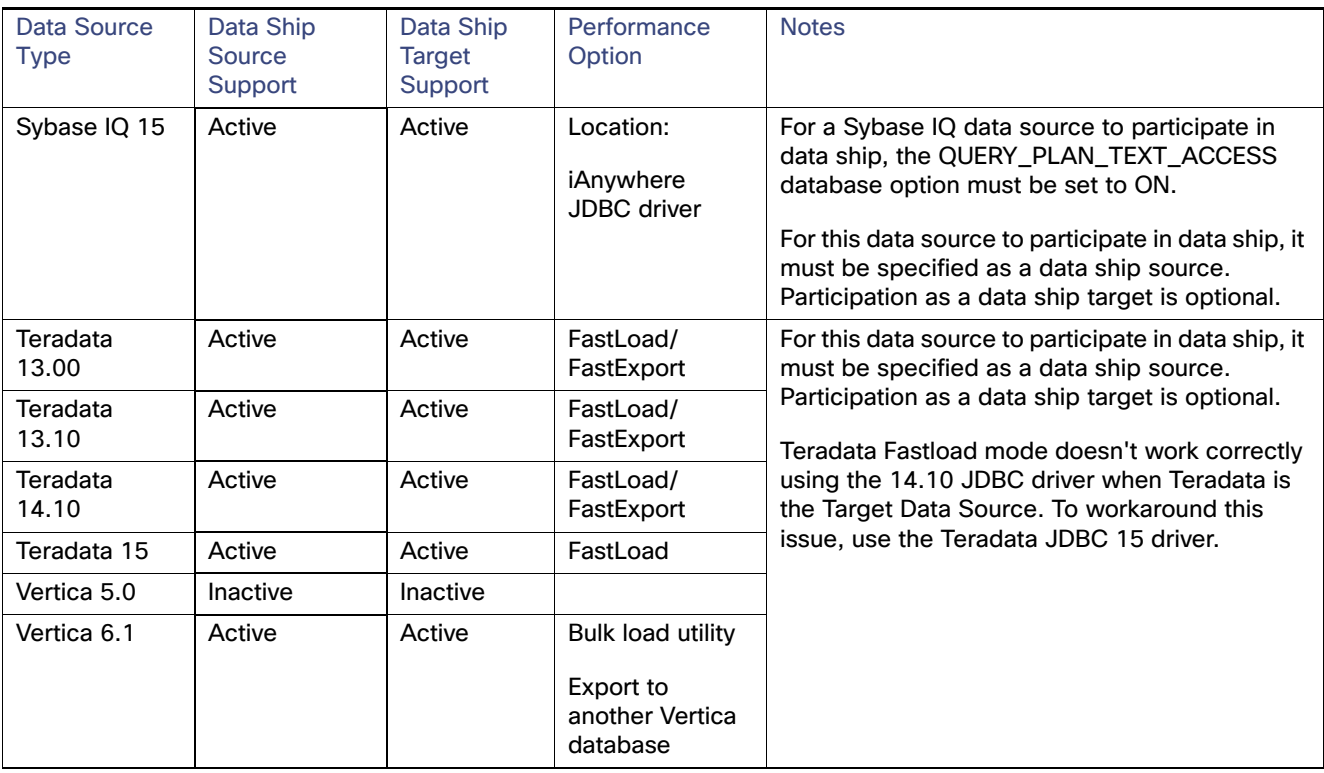

# CIS DDL Feature Support

CIS DDL (Data Definition Language) feature to CREATE and DROP tables directly in the following data sources:

- DB<sub>2</sub>
- **MySQL**
- **D** Oracle
- SQL Server
- **Netezza**
- **Teradata**

### <span id="page-21-0"></span>Supported Client Applications

All other client applications are supported through the standard communication protocols that include JDBC and ODBC.

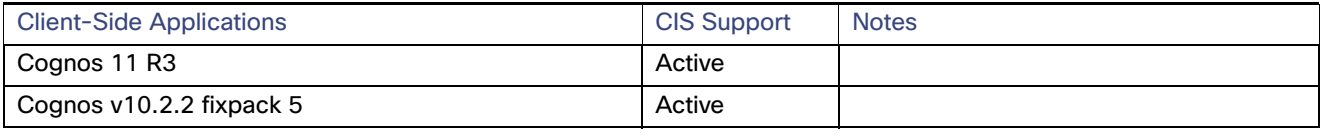

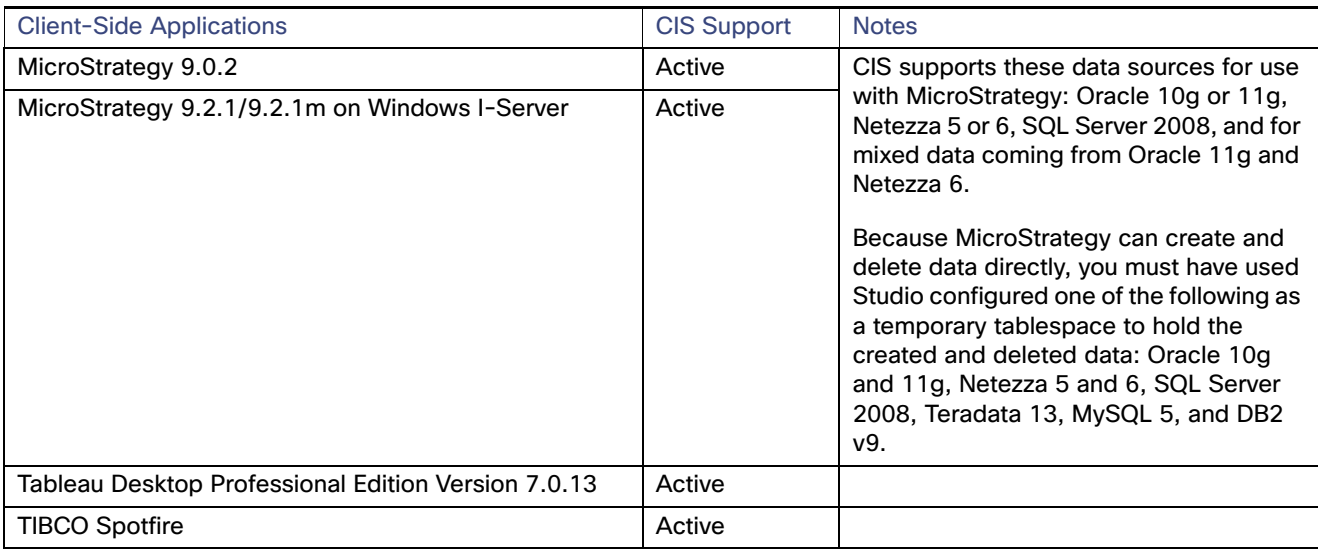

## <span id="page-22-0"></span>Client-Side Web Services

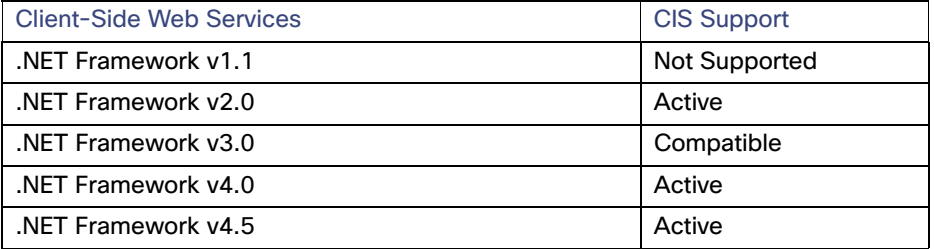

### <span id="page-22-1"></span>Enterprise Service Buses

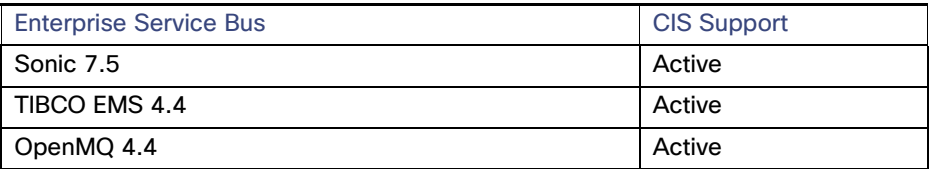

# <span id="page-22-2"></span>Client-Side ADO.NET Driver Support

The CIS ADO.NET driver can be installed, uninstalled, or re-installed. It can support 32-bit and 64-bit Windows operation systems. CIS Software supports native ADO.NET driver functionality on the following Windows operating systems.

- **No Vista Business**
- **Vista Business x64**
- **Nindows 7 Professional**
- Windows 7 Professional x64
- **Number 11 Windows versions 2005, 2008, 2010, 2012 and 2013.**

The CIS ADO.NET driver requires several things including:

- NET Framework 2.0 to be installed on the host.
- Latest version of Windows XP, Windows Server 2003, Windows 7 Professional, or Windows Vista Business.

The Cisco Information Server (CIS) supports communication and use with:

- Visual Studio 2005 and 2008 edition Standard, Professional, or Team Developer versions
- Visual Studio 2010, 2012 and 2013

### <span id="page-23-0"></span>Data Sources Supported for Kerberos Token Pass-through

- IBM DB2 LUW versions 9 and 9.5 Type 4
- **Oracle**

With these Kerberos authentication modes:

- **—** Microsoft memory-based
- **—** Ticket cache file-based
- **—** Specified data source name and password
- ...these Oracle data sources are supported for Kerberos:
- **—** Database version 11gR2 with an Oracle 11g driver
- **Microsoft SQL Server 2008 and 2012** 
	- **—** For Kerberos authentication, use the Microsoft SQL JDBC driver version 4.0.
- $\blacksquare$  SOAP 1.1 and 1.2
- **REST**
- Sybase ASE v12 and v15
- $WSDL$  1.1
- **XML** over HTTP

#### CIS Operating Systems Support

- 64-bit Windows Server 2003, 2008, and 2010
- 64-bit RHEL AS 6.6 and 7.0

#### Communication Interfaces and Protocols

- **ADO.NET**
- **JDBC**
- OData
- ODBC
- **Neb Services**

Security Features

# <span id="page-24-0"></span>Security Features

Security features are discussed throughout this guide:

- SSL is available for silent mode installation [\(Silent Mode Installation, page 45](#page-44-0)) and for installing optional products [\(Installing Optional CIS Products, page 49\)](#page-48-0).
- Kerberos can be used when connecting to several data sources ([Supported Data Sources, page 14](#page-13-0)).
- **Password protection is available for operations like installing and starting CIS and registering with data sources like** SAP ([Registering with the SAP System Landscape Directory, page 55\)](#page-54-0).

# <span id="page-24-1"></span>Support and Maintenance Policies for Cisco Products

Cisco provides support and maintenance for major/minor releases of Cisco Information Server. For details of support and deprecation schedules, see the CIS Release Notes.

#### **Support Policies for Third-Party Environments**

All versions stated of an environment presume the initial release of a Third-party product without any need for patches, service packs or equivalent terms unless stated. Equally, unless stated, we presume that patches or service packs and minor version releases are upward compatible for our products. Whenever a new release of Cisco Information Server requires deployment of a patch or service pack or is compatible only with a minor version of an environment, Cisco will highlight these requirements in release notes and will require customers to install a patch or service pack or minor version to receive support and maintenance on the product.

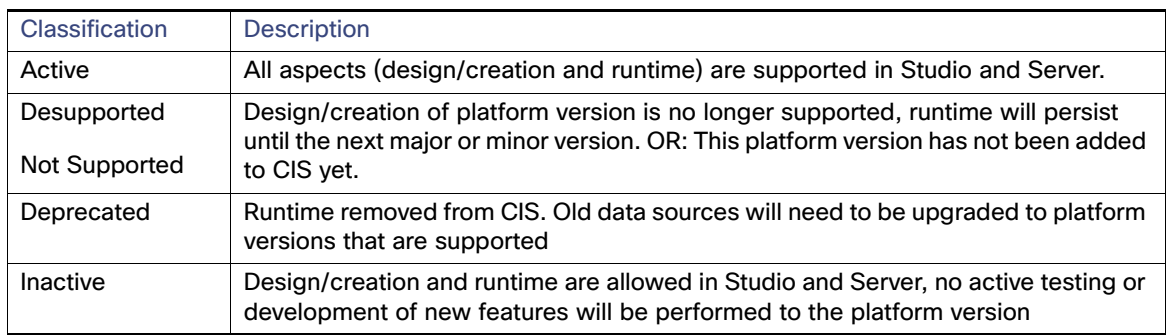

The following classifications indicate the level of support for the current release.

#### **Support Policies for Third-Party Application Virtualization Environments**

Customers deploying Cisco's products in third-party application virtualization environments from VMWare, Xen, and others should first consult the list of native host environments supported by the Cisco Information Server to verify compatibility. Support issues arising from deploying Cisco Information Server in any Third-party application virtualization environments will be reviewed and resolved only on the native host operating system to remove any incompatibilities that might be introduced by the application virtualization environment itself.

## <span id="page-24-2"></span>Limitations

Servlets are not supported and cannot be imported from previous versions of CIS.

#### Limitations

#### **Data Sources Not Supported by Discovery**

Discovery supports all data sources and Cisco Adapters except the following:

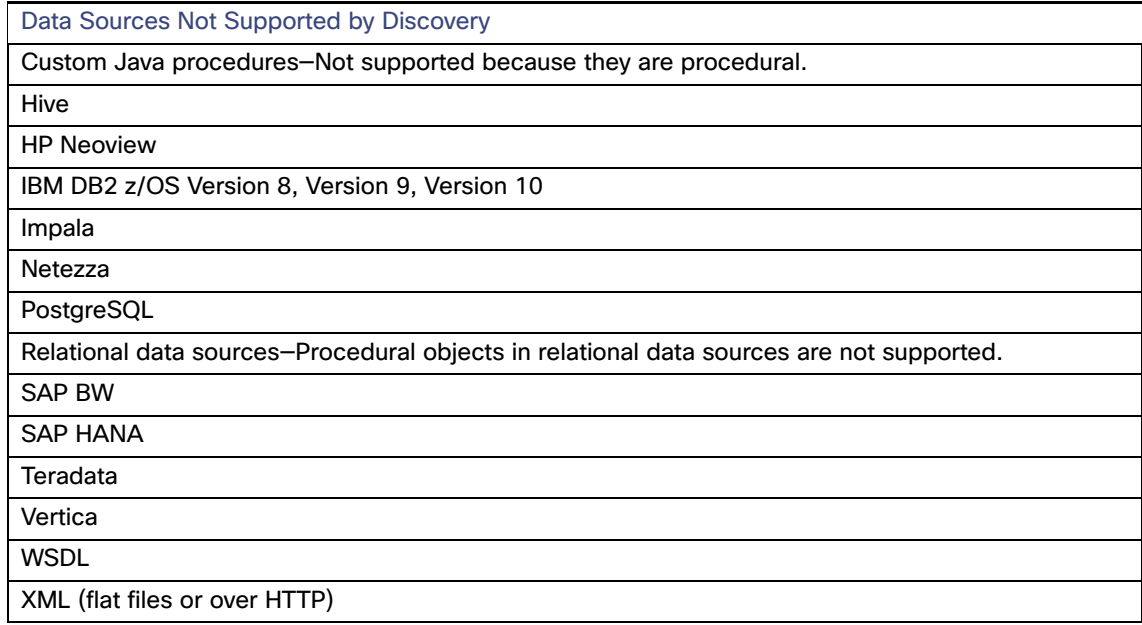

# **CISCO**

# Preparing for Installation

This topic focuses on preparations to install the Data Virtualization Platform, as follows:

- [Software Components for Installation, page 27](#page-26-0)
- [About CIS Software Patches, page 27](#page-26-1)
- **Derview of Installation Steps, page 28**
- **[Preparing Your Systems for Installation, page 28](#page-27-0)**
- **[Upgrading from an Earlier CIS Release, page 31](#page-30-0)**
- [Tracking and Documenting Your Install or Upgrade, page 33](#page-32-0)

# <span id="page-26-0"></span>Software Components for Installation

CIS provides the following installers for the Data Virtualization software components:

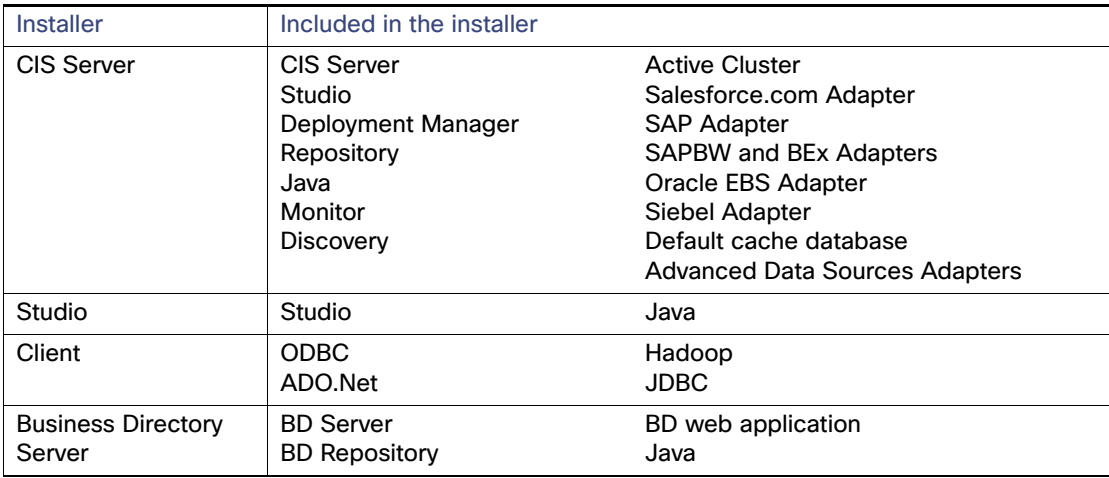

Some of these components need a separate license key to activate them.

# <span id="page-26-1"></span>About CIS Software Patches

CIS produces service pack patches as needed to update installed products. Patches are applied after the product has been installed. A patch is a zipped package of files that fixes known issues and which often provides enhanced functionality.

Install the most recent CIS patches on all computers running Server, Studio, and associated utilities. Specific patches might not be required for all CIS applications and services installed in a particular release. Typically, patches should be applied universally to avoid version mismatches.

You must use the Studio patch to get Studio client fixes.

Overview of Installation Steps

For information about how to obtain and install the latest patch, see the CIS and Business Directory Release Notes.

## <span id="page-27-1"></span>Overview of Installation Steps

This section includes the following topics:

- [Installation Overview for New CIS Software Customers, page 28](#page-27-2)
- **[Installation Overview for Existing Customers Upgrading from a Previous Release, page 28](#page-27-3)**

### <span id="page-27-2"></span>Installation Overview for New CIS Software Customers

If you are installing CIS Data Virtualization products for the first time, here is an overview of how you would proceed:

- **1.** Review the new features and bug fixes as documented in the CIS and Business Directory Release Notes.
- **2.** Review the information in the following topics:
	- **—** [Installation Requirements and Support Information, page 5](#page-4-2)
	- **—** [About CIS Software Patches, page 27](#page-26-1)
	- **—** [Preparing Your Systems for Installation, page 28](#page-27-0)
- **3.** Install CIS as described in:
	- **—** [Installing Cisco Information Server, Studio, and Drivers, page 35](#page-34-0)
	- [Silent Mode Installation, page 45](#page-44-0)
- **4.** Apply the latest CIS Service Pack patch. Instructions for how to install a patch or service pack are subject to change with each service pack. For instructions, see the CIS and Business Directory Release Notes.

### <span id="page-27-3"></span>Installation Overview for Existing Customers Upgrading from a Previous Release

#### **To install a major upgrade for CIS**

- **1.** Review the new features and bug fixes as documented in the CIS and Business Directory Release Notes.
- **2.** Review the information in the following topics:
	- **—** [Installation Requirements and Support Information, page 5](#page-4-2)
	- **—** [About CIS Software Patches, page 27](#page-26-1)
	- **—** [Preparing Your Systems for Installation, page 28](#page-27-0)
- **3.** Review and follow the steps in [Upgrading from an Earlier CIS Release, page 31](#page-30-0).
- **4.** Backup all the data you want to save from the previous version of CIS.
- **5.** Install the current version of CIS and any service packs.
- **6.** Import the data from your previous version of CIS from the backup file.

# <span id="page-27-0"></span>Preparing Your Systems for Installation

#### **To prepare your systems for installation**

**1.** Review the new features and bug fixes as documented in the CIS and Business Directory Release Notes.

#### Preparing Your Systems for Installation

- **2.** Review any README file included in your installation, patch, or service pack bundle.
- **3.** Review the following requirements:
	- **—** [Installation Requirements and Support Information, page 5](#page-4-2)
	- You must have administrator privileges on the host computer to install Cisco Information Server.
	- **—** You can have multiple JVMs running on the installation machine.
	- **—** Server requires a block of nine ports for use by CIS and associated services. The port setting for Web services HTTP communication serves as the "base port". By default, the base port is 9400, but you can change it after installation using configuration parameters.
- **4.** Make sure that any LIBPATH or LD\_LIBRARY\_PATH environment variable that you might have does not begin with a "/" slash or end with a ":" colon. Those characters may keep the repository from starting successfully.
- **5.** Review your firewall settings and verify that they allow access to the ports that CIS (Business Directory, Deployment Manager, and CIS) products need to use.
- **6.** To see the current base port setting, choose Configuration from the Administration menu and navigate to Server > Web Services Interface > Communications > HTTP > Port (Current).

**Note:** Changing the HTTP base port value also changes the value of all derived ports after the next CIS restart (with the exception of the Repository and Cache database ports, which will remain the same).

These example ports are reserved or are derived from the base port:

```
9400 Web services HTTP port
9401 JDBC, ODBC, and ADO.NET
9402 Web services HTTP SSL
9403 JDBC SSL, ODBC SSL, and ADO.NET SSL
9404 Default caching database port
9405 [reserved]
9406 Monitor Daemon
9407 Active Cluster - JGroups (when installed)
9408 Repository
9409 Monitor (when installed) 
9500 Business Directory
9502 Business Directory (reserved)
9508 Business Directory
```
- **7.** Stop Server if an earlier version is running.
- **8.** Shut down all other application programs running on the installation machine.
- **9.** Make sure you know the hostname or the IP address of the installation machine.
- **10.** If you are installing on a Linux operating system, see [Preparing UNIX for CIS Installation, page 30](#page-29-0).

**11.** If you are installing on a Windows operating system, see [Preparing Microsoft Windows for CIS Installation, page 31](#page-30-1).

Preparing Your Systems for Installation

## <span id="page-29-0"></span>Preparing UNIX for CIS Installation

This section applies only if you are installing CIS on a machine running a supported UNIX operating system. Examples of valid and invalid /etc/hosts file entries are shown in the following table.

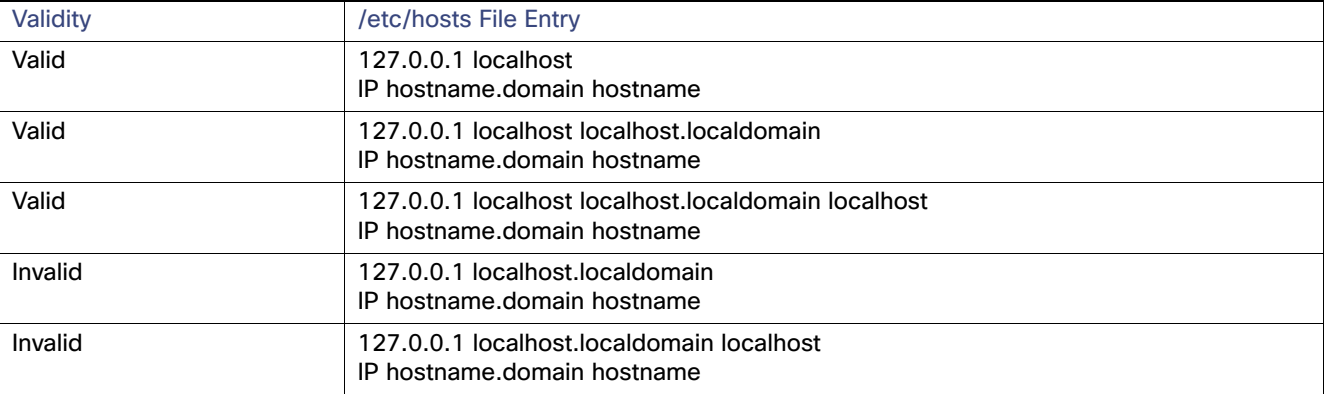

#### **To prepare your UNIX machine for installation of CIS products**

- **1.** Review the new features and bug fixes as documented in the CIS and Business Directory Release Notes.
- **2.** Optionally for AIX, make sure that you have one of the following readline libraries installed:
	- **—** readline-6.0-1.aix5.1.ppc.rpm
	- **—** readline-6.0-3.aix5.1.ppc.rpm
	- **—** readline-6.1-3.aix5.1.ppc.rpm
	- **—** readline-6.2-5.aix5.1.ppc.rpm
	- **—** readline-6.3-5.aix5.1.ppc.rpm
	- **—** readline-6.1-1.aix6.1.ppc.rpm
	- **—** readline-6.1-2.aix6.1.ppc.rpm
- **3.** Run the following command to determine if localhost can be resolved on the target installation machine before attempting an installation:

ping localhost

**4.** If the ping results look like the following, localhost is being resolved and the machine is ready for CIS installation. You can continue with the instructions in other sections.

Linux Ping Example with Valid localhost

```
$ ping localhost 
PING localhost (127.0.0.1) from 127.0.0.1 : 56(84) bytes of data. 
64 bytes from localhost (127.0.0.1): icmp_seq=1 ttl=255 time=0.071 ms 
64 bytes from localhost (127.0.0.1): icmp_seq=2 ttl=255 time=0.063 ms 
64 bytes from localhost (127.0.0.1): icmp_seq=3 ttl=255 time=0.043 ms 
--- localhost ping statistics --- 
3 packets transmitted, 3 received, 0% loss, time 1999ms 
rtt min/avg/max/mdev = 0.043/0.059/0.071/0.011 ms
```
**5.** If the ping results look like the following, localhost is not correct. You must edit your /etc/hosts file.

Linux Ping Example with Invalid localhost

#### Upgrading from an Earlier CIS Release

This example of /etc/hosts files shows where Server is unable to connect to the repository database because of the localhost.localdomain entry preceding the localhost entry (assuming the localhost entry exists at all).

```
$ ping localhost 
PING localhost.localdomain (127.0.0.1) from 127.0.0.1 : 56(84) bytes of data. 
64 bytes from localhost.localdomain (127.0.0.1): icmp_seq=1 ttl=255 time=0.080 ms 
64 bytes from localhost.localdomain (127.0.0.1): icmp_seq=2 ttl=255 time=0.071 ms 
64 bytes from localhost.localdomain (127.0.0.1): icmp_seq=3 ttl=255 time=0.044 ms 
--- localhost.localdomain ping statistics --- 
3 packets transmitted, 3 received, 0% loss, time 1998ms 
rtt min/avg/max/mdev = 0.044/0.065/0.080/0.015 ms
```
**6.** Edit the /etc/hosts file to add a localhost entry, directly after the 127.0.0.1 entry, with the following syntax:

127.0.0.1 localhost <optional host name>

**7.** Save your changes and rerun the ping for localhost.

### <span id="page-30-2"></span><span id="page-30-1"></span>Preparing Microsoft Windows for CIS Installation

If you are installing CIS on Microsoft Windows Vista Business Edition, Windows 2008, or Windows 7, you must disable User Account Control before installing Cisco Information Server.

#### **To disable the User Account Control**

- **1.** From the Windows Start menu, select Control Panel > User Accounts > Change User Account Control Settings.
- **2.** Change the setting to Never notify.

## <span id="page-30-0"></span>Upgrading from an Earlier CIS Release

This section is a guide for customers who are upgrading to CIS from a previous version and want to migrate metadata from that version to the new version.

**Note:** This process is different from many other software vendor upgrade procedures, which typically modify the existing instance.

The metadata upgrade process requires installing a new CIS instance in parallel with the existing CIS instance, exporting the metadata from the old instance, and importing the old instance's backup CAR file into the new CIS instance.

CIS recommends that you keep the older CIS instance until you are sure the new installation is stable. However, be aware that:

- If you are running two versions of CIS simultaneously, their port numbers must be different.
- If you are using Active Cluster, all servers in the cluster must be running at the same version and patch level.
- New instances of CIS can use the repository database of older instances.

Make sure that you have administrator privileges and perform all of the steps below as that user.

**To upgrade and migrate your existing installation, follow the steps in these sections**

- **1.** [Documenting the Existing CIS Instance, page 32](#page-31-2)
- **2.** [Considerations for Upgrading to CIS 7.0, page 32](#page-31-0)
- **3.** [Exporting Metadata from the Existing CIS Instance, page 32](#page-31-1)
- **4.** [Installing the New Version of CIS, page 33](#page-32-1)

Upgrading from an Earlier CIS Release

- **5.** [Importing Metadata into the New CIS Instance, page 41](#page-40-0)
- **6.** [Verifying a Successful Installation, page 41](#page-40-1)

### <span id="page-31-2"></span>Documenting the Existing CIS Instance

Before making a backup of the existing CIS instance, document the key features of the instance. These settings are later applied to the new CIS instance to ensure the consistency of results returned from published resources.

**Note:** If you cannot upgrade directly from the existing CIS instance to the new version, multiple versions of CIS and multiple export and import processes might be required, so that database schemas remain compatible.

Make note of the settings in the following table.

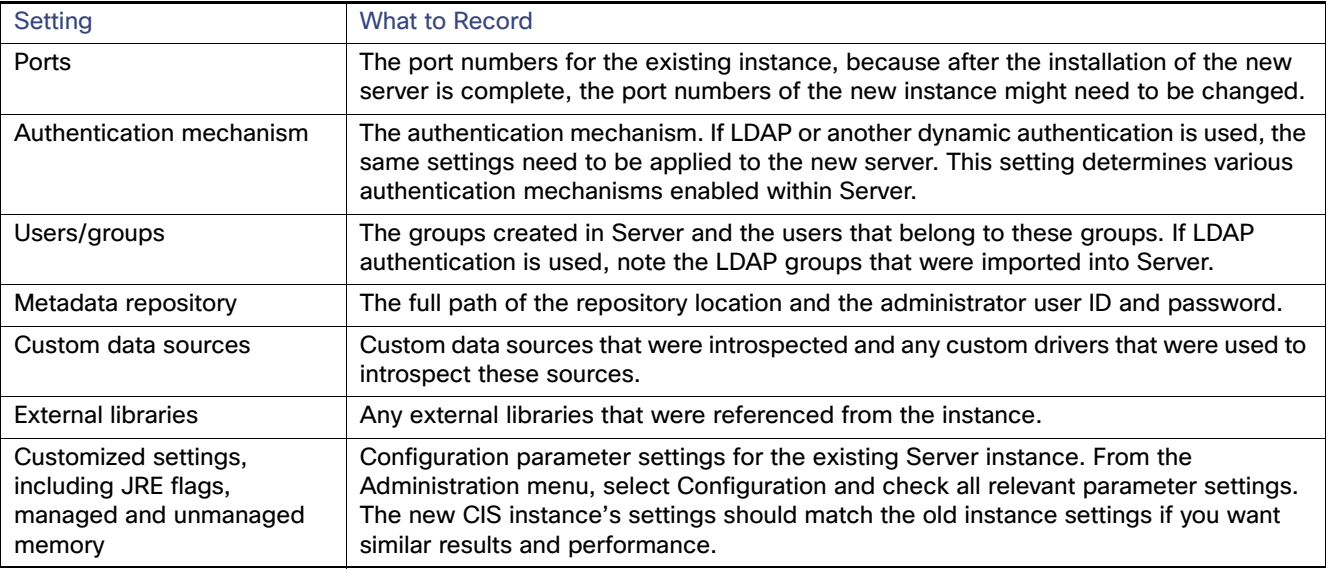

### <span id="page-31-0"></span>Considerations for Upgrading to CIS 7.0

CIS no longer supports external repository databases. With 7.0 use of the PostgreSQL database that is distributed with the CIS Server install is required.

Depending on what you might have previously been using as your repository database, you might want to keep a backup copy of that database if you suspect you might have a need to revert to a prior CIS install such as 6.2.6.

During the export you performed in [Exporting Metadata from the Existing CIS Instance, page 32](#page-31-1) all of the relevant information from your old repository was captured.

During the import you performed in [Importing Metadata into the New CIS Instance, page 41](#page-40-0) all of the relevant information from your old repository was transferred into the new CIS PostgreSQL repository database.

### <span id="page-31-3"></span><span id="page-31-1"></span>Exporting Metadata from the Existing CIS Instance

The first step for upgrade or migration is to export the existing metadata information from the repository. This process writes out a CAR file that includes six files containing metadata, scheduling, settings, and user information.

#### **To run the export**

- **1.** Verify that you have administrator privileges.
- **2.** Open a command prompt window.

Tracking and Documenting Your Install or Upgrade

- **3.** Navigate to <CIS\_install\_dir>/bin.
- **4.** Perform a full backup with the options that you need:
	- **—** Using Studio. See "Using Studio for a Full Server Backup" in the CIS User Guide.
	- Using the CIS backup\_export utility. For more information, see the CIS Administration Guide.
- **5.** Locate and copy the resulting CAR file to a safe and easily accessible location for use later.

### <span id="page-32-1"></span>Installing the New Version of CIS

**To install a new Cisco Information Server when you are upgrading from an earlier release**

- **1.** Review the new features and bug fixes as documented in the CIS and Business Directory Release Notes.
- **2.** Install the new version of Server as described in [Installing Cisco Information Server, Studio, and Drivers, page 35](#page-34-0) or [Silent Mode Installation, page 45](#page-44-0).
- **3.** Install the latest versions of all other CIS software that you use.
- **4.** Set up any external libraries, including JDBC drivers, and then shut down and restart the server.
- **5.** Deliver the upgraded drivers (the CIS ODBC driver and the CIS JDBC driver) to the dependent clients.
- **6.** To ensure consistency in results and performance, make the configuration of the new server instance similar to the old instance.
- **7.** Perform the instructions in [Importing Metadata into the New CIS Instance, page 41.](#page-40-0)

Perform the instructions in [Verifying a Successful Installation, page 41](#page-40-1).

# <span id="page-32-0"></span>Tracking and Documenting Your Install or Upgrade

We recommend that you document the issues that you encounter during an upgrade and document all customizations made to your new CIS system, to help ensure that your next upgrade goes smoothly.

Tracking and Documenting Your Install or Upgrade

# $(1)$  $(1)$ **CISCO**

# <span id="page-34-0"></span>Installing Cisco Information Server, Studio, and Drivers

This topic describes how to install Cisco Information Server on both Windows and UNIX computers and then verify that the installation was successful.

Topics covered in this topic include:

- [Installing on Windows, page 35](#page-34-1)
- **[Installing on UNIX, page 37](#page-36-0)**
- [Installing on Amazon Web Service, page 40](#page-39-0)
- **[Applying a CIS Patch or Service Pack, page 41](#page-40-2)**
- [About the Installed CIS Services, page 41](#page-40-3)
- [Verifying a Successful Installation, page 41](#page-40-4)
- [Tips from an Expert if the Server Does Not Start, page 42](#page-41-1)
- [Setting Up AES128 Password Encryption, page 42](#page-41-0)
- [Where to Go After Installation, page 43](#page-42-0)

## <span id="page-34-1"></span>Installing on Windows

This installation process is used to install one or more components of Cisco Information Server. You install CIS for Windows using the InstallAnywhere installer wizard.

**Note:** If you installed CIS on Microsoft Windows Vista Business Edition, Windows 2008, or Windows 7, see [Preparing](#page-30-2)  [Microsoft Windows for CIS Installation, page 31.](#page-30-2)

- [Running the CIS Server Installer, page 35](#page-34-2)
- [Running the Studio Installer, page 36](#page-35-0)
- [Installing the Drivers, page 37](#page-36-1)

### <span id="page-34-2"></span>Running the CIS Server Installer

This installer installs the following components:

- 
- 
- 
- SAPBW and BEx Adapters **In Cracle EBS Adapter In Siebel Adapter**
- 
- **CIS Server Deployment Manager Deployment Manager Repository** 
	-
	- Active Cluster **SALES CONSISTENT** Salesforce.com Adapter **SAP Adapter** 
		-
		-
- 
- **Notation and Contact Contact Contact Contact Contact Contact Contact Contact Contact Contact Contact Contact Contact Contact Contact Contact Contact Contact Contact Contact Contact Contact Contact Contact Contact Contact** 
	-
	-
	- Studio **Default caching database Caching Advanced Data Sources Adapters**

**Cisco Systems, Inc.**

Installing on Windows

#### **To install CIS on a Windows computer**

- **1.** Read any README files included with or associated with the download file.
- **2.** Run the installer executable for your platform.
- **3.** Follow the prompts on the screen. Special characters and spaces are not supported for <CIS\_install\_dir>.

You can select the defaults for the <CIS\_install\_dir> and the CIS Server base port number.

You will be prompted for two different passwords.

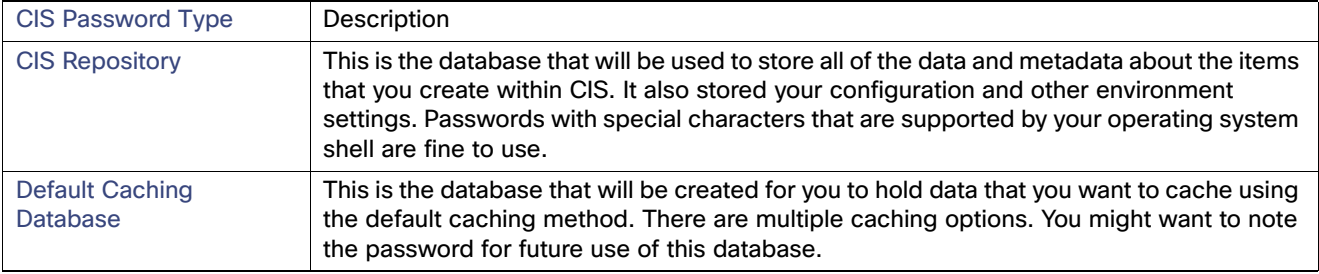

The installation process might take a few minutes, during which progress windows are displayed.

**4.** Finish to exit the installer when the installation is completed.

The Server starts automatically at the completion of the installation process. You can also start and stop the services as described in the CIS Administration Guide.

Install and uninstall logs are called bitrock\_installer\_<number>.log while the installer is running. After installation is complete, the logs are named <product>\_install or <product>\_uninstall.log. The log files can be found in the following directories:

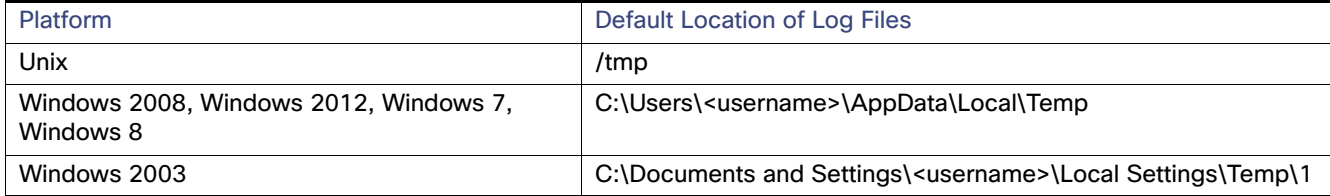

**5.** Optionally, download and install the latest CIS patch as described in CIS and Business Directory Release Notes.

### <span id="page-35-0"></span>Running the Studio Installer

This installer installs the following components:

- **B** Studio
- Java

This installer can be run on each Windows machine that needs access to the CIS Server.

#### **To install Studio on a Windows computer**

- **1.** Read any README files included with or associated with the download file.
- **2.** Run the installer executable for Studio.
- **3.** Follow the prompts on the screen.

#### Installing on UNIX

**4.** When the installation is complete, click Finish to exit the installation program.

Studio automatically runs and prompts you for login information.

### <span id="page-36-1"></span>Installing the Drivers

This client distribution (driver zip) file includes the following components:

- **ODBC**
- ADO.NET
- Hadoop
- **JDBC**

This zip file can be unpacked on each machine that has client application that needs access to the CIS Server.

#### **To install the drivers distributed with CIS**

- **1.** Read any README files included with or associated with the download file.
- **2.** Locate and extract the drivers zip file.
- **3.** Follow the instructions in the CIS Administration Guide for details on how to complete configuration of each driver.
- **4.** When the installation is complete, click Done to exit the installation program.

# <span id="page-36-0"></span>Installing on UNIX

Your CIS Server can be installed on a UNIX machine. Studio is not available for UNIX and must be installed on a Windows machine. You can then connect the Studio client to the Server on the UNIX machine.

- [Installing CIS Server on UNIX, page 37](#page-36-2)
- **[Installing Drivers on UNIX, page 39](#page-38-0)**
- [Setting the CIS Server to Start Automatically on UNIX, page 39](#page-38-1)
- [Configuring Security Enhanced Linux Environments, page 40](#page-39-1)

### <span id="page-36-2"></span>Installing CIS Server on UNIX

This installer installs the following components:

- 
- 
- 
- 
- 
- 
- 
- **Deployment Manager CIS Server COVER CIS** Deployment Manager
	-
- Active Cluster 
 Salesforce.com Adapter 
 SAP Adapter
- SAPBW and BEx Adapters Oracle EBS Adapter Siebel Adapter
- **Default caching database Communist Constraint Default Caching database Communist Constraint Paragona**
- 
- **Notation and Contact Contact Contact Contact Contact Contact Contact Contact Contact Contact Contact Contact Contact Contact Contact Contact Contact Contact Contact Contact Contact Contact Contact Contact Contact Contact** 
	-
	-

#### **To install CIS on a UNIX computer**

**1.** Make sure you have reviewed and completed any necessary preparation as discussed in [Installation Requirements](#page-4-2)  [and Support Information, page 5.](#page-4-2)

- **2.** For CentOS, Red Hat Enterprise Linux, and Oracle Red Hat Enterprise Linux systems Security-Enhanced Linux (SELinux) must be disabled or in permissive mode. See [Configuring Security Enhanced Linux Environments, page 40.](#page-39-1)
- **3.** If necessary, log into the installation machine as a non-root user. Change your working directory to the user's home directory.
- **4.** Run the following command for your platform:

chmod 755 <installer file name>

- **5.** Make sure that the directory and path that you expect to use for CIS does not contain any spaces.
- **6.** Make sure that you have READ and WRITE permissions on the installation directory.
- **7.** Run the following command to start the installation:

./<installer file name>

**8.** Follow the prompts on the screen. Special characters are not supported for <CIS\_install\_dir>.

You can select the defaults for the <CIS\_install\_dir> and the CIS Server base port number. The value you use for <CIS\_install\_dir> cannot contain a space.

You will be prompted for two different passwords...

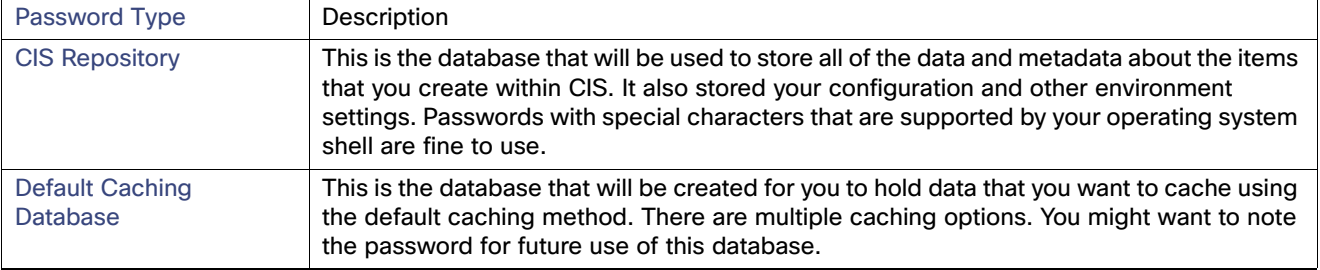

**9.** Finish to exit the installer when the installation is completed.

The Server starts automatically at the completion of the installation process. For information about automatically restarting CIS, see [Setting the CIS Server to Start Automatically on UNIX, page 39](#page-38-1). You can also start and stop Server as described in [About the Installed CIS Services, page 41](#page-40-3) and the CIS Administration Guide.

Install and uninstall logs are called bitrock\_installer\_<number>.log while the installer is running. After installation is complete, the logs are named <product>\_install or <product>\_uninstall.log. The log files can be found in the following directories:

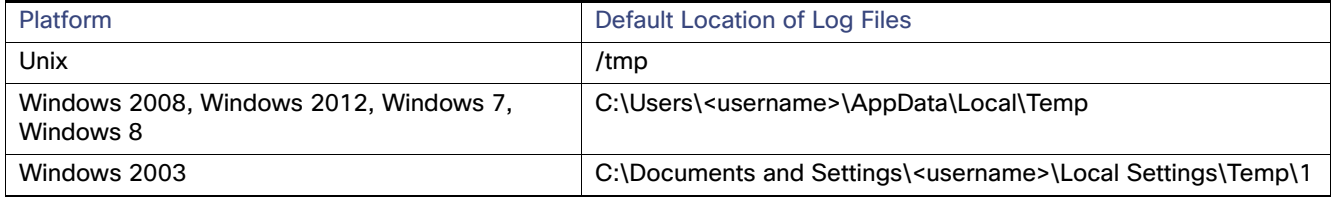

**10.** If installing CIS on AIX, make sure that MAX\_MEMORY >1500MB is in the <CIS\_install\_dir>/conf/server/server.properties.

The server.properties file is processed every time the server is restarted from composite.sh monitor.

**11.** Optionally, download and install the latest CIS patch as described in CIS and Business Directory Release Notes.

Installing on UNIX

### <span id="page-38-0"></span>Installing Drivers on UNIX

These files contain the following driver components:

- **ODBC**
- ADO.NET
- Hadoop
- **JDBC**

#### **To install the drivers**

- **1.** Make sure you have reviewed and completed any necessary preparation as discussed in [Installation Requirements](#page-4-2)  [and Support Information, page 5.](#page-4-2)
- **2.** If necessary, log into the installation machine as a non-root user. Change your working directory to the user's home directory.
- **3.** Make sure that you have READ and WRITE permissions on the directory for which you want to unzip the contents of the file.
- **4.** Locate and extract the drivers zip file.
- **5.** Follow the instructions in the CIS Administration Guide for details on how to complete configuration of each driver.
- **6.** When the installation is complete, click Done to exit the installation program.

### <span id="page-38-1"></span>Setting the CIS Server to Start Automatically on UNIX

If at any time after installing the software, you restart the UNIX installation machine, Server and the metadata repository do NOT start automatically (unlike when they start automatically after a successful installation of the software).

#### **To configure the CIS service files cis.repository and cis.server**

- **1.** Log into the installation machine as root.
- **2.** Change the working directory to <CIS\_install\_dir>/bin.
- **3.** Run the following command as the root user:

cis\_install\_services.sh

This command prompts for a username, and other details to install and configure the service files cis.repository and cis.server.

**4.** Enter the name of the user to start CIS (not the root user) and the other information requested.

The script then installs cis.repository and cis.server into an appropriate location on the installation machine and configures them. The location will be printed on your screen when the configuration is successful, so make note of this location, because you need this to perform verification of the service files.

**Note:** Do not run the cis.repository or cis.server scripts in the <CIS\_install\_dir>/bin/ directory. These are template files used by cis\_install\_services.sh only and are not meant to be run.

Running cis\_install\_services.sh does not interrupt any repository or server processes that are running, but prepares the machine for automatically starting those processes during restart of the UNIX-based computer.

#### **To verify the CIS service files configuration**

**1.** Go to the location noted previously from running cis install services.sh.

#### Installing on Amazon Web Service

#### **2.** Enter these commands:

```
./cis.repository restart 
./cis.server restart
./cis.cache restart
```
Now if the machine is rebooted, the monitor, server, and repository processes should automatically start once the machine is ready to go.

### <span id="page-39-2"></span><span id="page-39-1"></span>Configuring Security Enhanced Linux Environments

All UNIX instances that have SELinux = enabled need to be reconfigured to SELinux = permissive to allow connections to CIS and Business Directory. The SELinux configuration file is located under /etc/selinux/config.

#### **To configure SE Linux environments**

- **1.** Run /usr/sbin/sestatus to validate the setting for SELinux. If the value is enabled, you must change it.
- **2.** Login as root.
- **3.** Edit your environment configuration file.
- **4.** Change the value of SELinux to permissive (SELINUX=permissive).
- **5.** Reboot.
- **6.** Run /usr/sbin/sestatus to validate the setting for SELinux.

## <span id="page-39-0"></span>Installing on Amazon Web Service

The CIS Server is supported on Windows and UNIX. Studio requires a Windows-based OS to operate.

#### **To install CIS on a Windows-based AWS**

- **1.** Install and configure a supported version of Windows for AWS.
- **2.** Select and install the AIM for CIS.
- **3.** Follow the install instructions in [Running the CIS Server Installer, page 35.](#page-34-2)
- **4.** Follow the install instructions in [Running the Studio Installer, page 36](#page-35-0).
- **5.** Follow the instructions in the CIS Administration Guide to register you CIS licenses.

#### **To install CIS Server on a UNIX-based AWS**

- **1.** Install and configure a supported version of Linux for AWS.
- **2.** Select and install the AIM for CIS Server.
- **3.** Follow the install instructions in [Installing on UNIX, page 37.](#page-36-0)
- **4.** Locate the CIS Studio installer that came bundled with your AIM.
- **5.** Move the installer file to a Windows-based AWS or another Windows machine.
- **6.** Follow the install instructions in [Running the Studio Installer, page 36](#page-35-0).
- **7.** Connect to the CIS Server on your Linux AWS.
- **8.** Follow the instructions in the CIS Administration Guide to register you CIS licenses.

Applying a CIS Patch or Service Pack

# <span id="page-40-2"></span>Applying a CIS Patch or Service Pack

After installation of CIS, you might want to apply the latest CIS patch which might be a later version than what you just installed. It is recommended that you install a patch on all computers running CIS products to ensure complete compatibility and minimize unforeseen problems.

**Note:** Instructions for how to install a patch or service pack are subject to change with each service pack. For instructions, see the CIS and Business Directory Release Notes.

# <span id="page-40-3"></span>About the Installed CIS Services

The installation process installs the following services which are CIS processes that run in the background:

- server-the Cisco Information Server process.
- repository—the database repository used by Cisco Information Server.
- monitor–a process that monitors Cisco Information Server and ensures that it is always running.
- cache—a process that runs the default caching database.

All processes must be running for CIS to function properly.

For more information on configuring and starting CIS, see the CIS Administration Guide.

# <span id="page-40-0"></span>Importing Metadata into the New CIS Instance

If your are upgrading your version of CIS from an earlier version and you have completed the instructions in Exporting [Metadata from the Existing CIS Instance, page 32,](#page-31-3) then follow the instructions in this section. If you are performing a new installation, you can skip these instructions.

After the new CIS instance is successfully installed, the metadata from old CIS instance needs to be imported into the new instance. After the import is successfully completed, settings such as JRE configurations, managed memory setting and ports can be updated on the new instance.

#### **To run the import**

- **1.** Verify that you have administrator privileges.
- **2.** Locate the CAR file that you produced from [Exporting Metadata from the Existing CIS Instance, page 32](#page-31-3).
- **3.** Perform a full backup import with the options that you need:
	- Using the Studio Import dialog window. For more information, see the CIS User Guide.
	- Using the CIS backup\_import utility. For more information, see the CIS Administration Guide.
- **4.** Validate that the CIS resources or other settings are as you expect in the new version of Studio.

# <span id="page-40-4"></span><span id="page-40-1"></span>Verifying a Successful Installation

To verify that your installation of the CIS software was successful, follow the steps in this section.

#### **To verify a successful installation**

**1.** Start Studio. Follow instructions in the CIS Getting Started Guide or in the CIS User Guide.

Tips from an Expert if the Server Does Not Start

- **2.** If you have just completed an upgrade from one version of CIS to a new one, then we suggest that you complete these instructions:
	- **a.** Determine a set of tests that will touch all published resources and all introspected data sources, and then apply the tests against:
	- The existing instance of CIS, as a sanity check.
	- The new instance of CIS, to ensure the same results are produced.
	- **b.** Configure and use the PubTest tool to test all your published resources.

The PubTest program can be configured to test all published resources using JDBC, ODBC, and Web services. Additional configuration might be required to test the ODBC and Web services. Starting with CIS 4.0, an end-to-end testing program referred to as PubTest (pubtest.java) is included with the CIS installation. This program is located in the <CIS\_install\_dir>\apps\jdbc directory. A PubTest.doc file in this directory provides additional documentation about using this tool.

# <span id="page-41-1"></span>Tips from an Expert if the Server Does Not Start

If the server does not start and the log files indicate that the cause is not enough heap memory, you can modify the default max memory setting.

The server.properties file is processed every time the server is restarted from composite.sh monitor.

#### **To modify the max memory setting**

- **1.** Stop the server.
- **2.** Increase the MAX\_MEMORY value in the one of the following locations depending on your server:
	- **—** <CIS\_install\_dir>/conf/server/server.properties
	- **—** <BD\_install\_dir>/bd/conf/server/server.properties
- **3.** If adjusting the heap size with MAX\_MEMORY is not enough to allow large CAR files to load, you can try setting the following Studio configuration parameters back to their default values:
	- **—** Default Bytes to Fetch—Default value is 100.
	- **—** Default Rows to Fetch—Default value is 1000.
- **4.** From the process manager for your platform, shut down and restart all CIS processes (such as the CIS Server and monitor).

# <span id="page-41-0"></span>Setting Up AES128 Password Encryption

When storing user passwords and passwords used in communications with data sources, CIS encrypts the passwords using standard encryption. We recommend that you set up CIS to use AES128 encryption for stored passwords to improve user and data security.

It is best to carry out this procedure before connecting data sources and adding users, so that CIS automatically encrypts passwords using AES128 for them. If you wait until after adding users, you need to change each user's password individually to have it be encrypted using AES128.

**Note:** The admin password is the most important one to have encrypted using AES128.

The server has encryption configuration parameters whose values you can set. We recommend that you set these values before creating the keystore file and restarting, so that no windows ever have invalid values.

#### Where to Go After Installation

There is no cluster sync of the keystore, nor sync via backup archive. The repository keystore belongs to the local installation only.

**To set up AES128 password encryption**

- **1.** Select Administration > Configuration from the Studio menu.
- **2.** Navigate to Server > Configuration > Repository Database > Encryption.
- **3.** Specify a value for Keystore Password.
- **4.** Open a command window.
- **5.** Use an existing keystore file or to create a repository key, go to the conf/server/security directory and Invoke the following command:

```
keytool -genseckey -alias repositoryKey -keyalg AES -keysize 128 -keystore 
<cis repo keystore.jceks> -storetype jceks -storepass <key-password-X> -keypass <key-password-X>
```
CIS requires that both passwords in this command line be the same.

**6.** After the key has been generated, you can verify its presence using the following command:

```
keytool -list -v -keystore <cis repo keystore.jceks> -storepass <key-password-X> -storetype jceks
```
Where cis\_repo\_keystore.jceks is the name of your keystore file.

**7.** Restart the server.

# <span id="page-42-0"></span>Where to Go After Installation

For your next steps, particularly if you are new to CIS products, see the information in the following PDFs or on-line help. You can access the PDFs at <CIS\_install\_dir>/docs, or from within Studio at Help > Online Help.

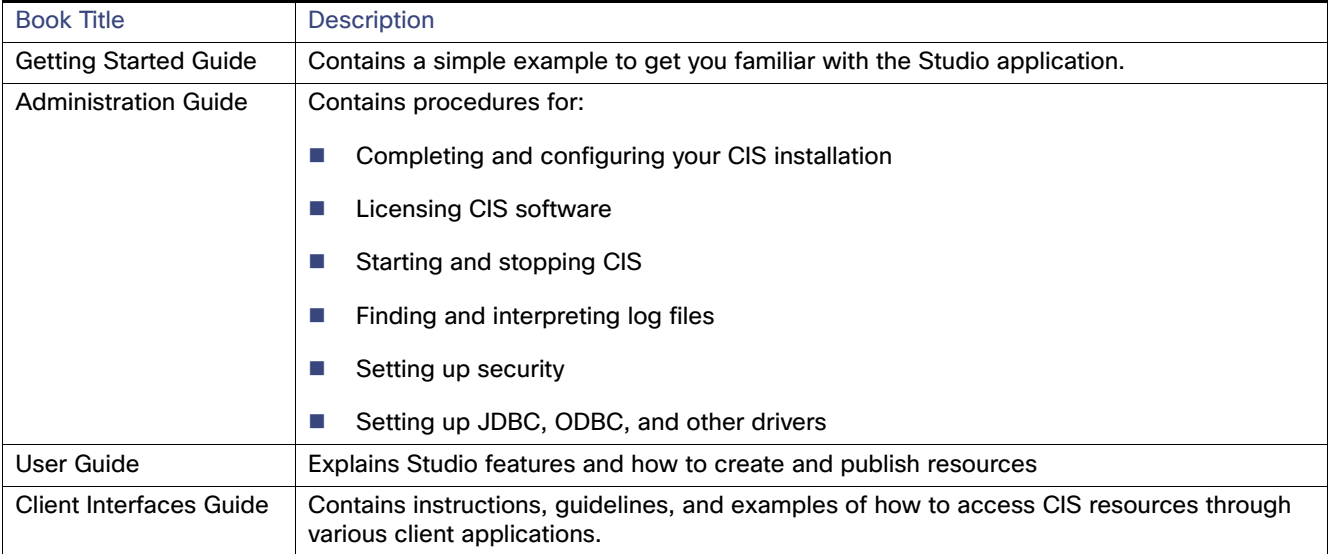

Where to Go After Installation

# **CISCO**

# <span id="page-44-0"></span>Silent Mode Installation

You can install in silent mode. A silent mode installation does not require any user input at the time of installation to complete the installation process. It does not have a graphical user interface (GUI) but instead uses the values from a response file to perform the installation.

Topics covered include:

- [Creating the Options File for a Silent Installation, page 45](#page-44-1)
- [Running the Installer in Silent Mode, page 46](#page-45-0)

#### <span id="page-44-1"></span>Creating the Options File for a Silent Installation

Optionally, when running a silent mode installation you can use an options file that has specific key-value pairs.

#### **To create the options file for a silent install**

**1.** In a text editor, create a options file similar to the following:

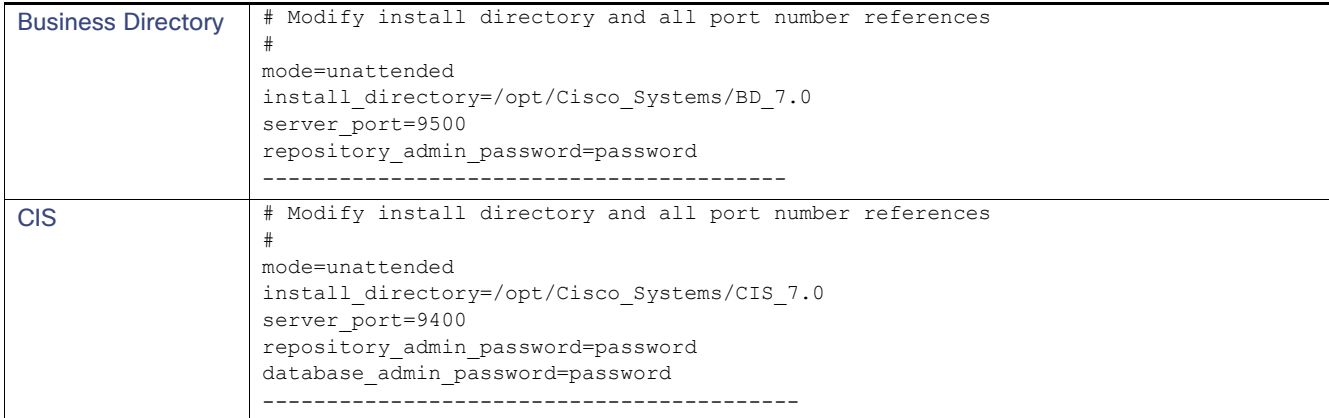

**2.** Edit the values within the file for your installation.

The following table describes the variables in the response file:

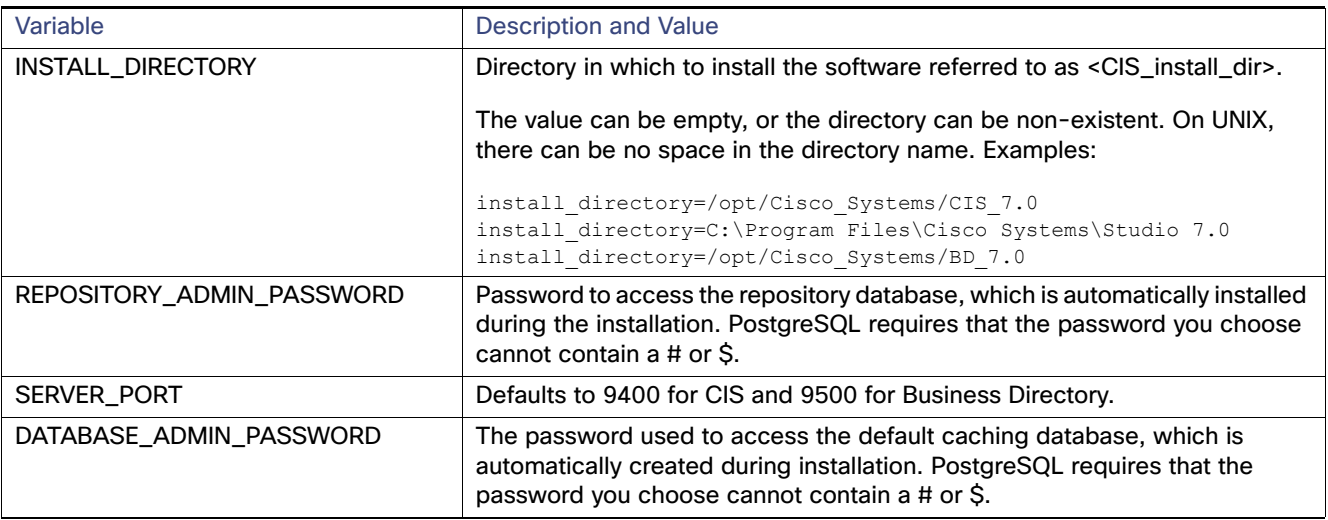

**3.** Save the file as <installer.properties>.

### <span id="page-45-0"></span>Running the Installer in Silent Mode

#### **To run the installer in silent mode**

- **1.** Create the response file according to your system environment, and place it anywhere on the installation machine. See [Creating the Options File for a Silent Installation, page 45](#page-44-1).
- **2.** Run one of the following commands:

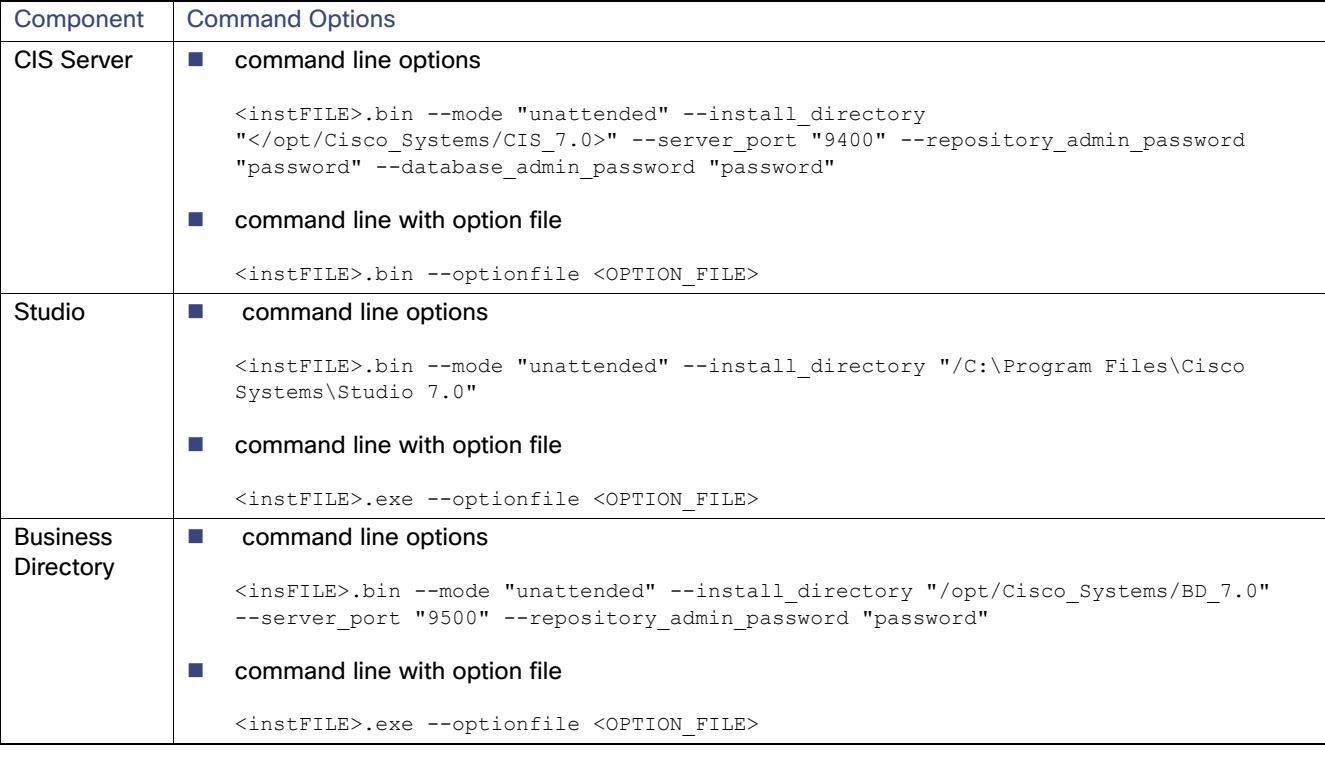

The variables are as follows:

- **—** <instFILE> is the file name. For example, installCISv7000\_win64.exe for a Windows CIS Server.
- **—** <OPTION\_FILE> is the name of the response file.
- **3.** Verify that the installation was successful by looking for the CIS installation directory. You can also view success or failure messages in:
	- **—** %HOMEDRIVE%\BD\_install.log (Windows) or /tmp/BD\_install.log (UNIX)
	- **—** %HOMEDRIVE%\CIS\_install.log (Windows) or /tmp/CIS\_install.log (UNIX)
- **4.** Optionally for CIS, complete the configuration in [Configuring Security Enhanced Linux Environments, page 40.](#page-39-2)

# $(1)$  $(1)$ **CISCO**

# <span id="page-48-0"></span>Installing Optional CIS Products

This topic describes the installation of optional CIS products. These topics are covered in this topic:

- **[Version Support, page 49](#page-48-1)**
- **[Installation Requirements, page 49](#page-48-2)**
- [Installing an Optional CIS Product, page 51](#page-50-0)
- [Licensing Your Additional CIS Products, page 51](#page-50-2)
- [Configuring OAuth 2.0 for CIS Advanced Adapters, page 51](#page-50-1)
- [Installing the Siebel Data Bean JARs, page 54](#page-53-0)
- [Registering with the SAP System Landscape Directory, page 55](#page-54-1)
- [Installing the SAP Java Connector Library, page 55](#page-54-2)
- [Testing the SAP JCo Installation on UNIX, page 58](#page-57-0)
- [Verifying a Successful Activation of an Adapter, page 58](#page-57-1)
- [Importing Resources Defined in an Earlier Release, page 59](#page-58-0)
- **[Manage Active Cluster Security, page 59](#page-58-1)**

# <span id="page-48-1"></span>Version Support

CIS supports the versions listed in [Supported Add-On Adapters, page 17](#page-16-1) and [Supported Advanced Data Source](#page-17-1)  [Adapters, page 18](#page-17-1).

# <span id="page-48-2"></span>Installation Requirements

- [Add-On Adapter Installation Requirements, page 49](#page-48-3)
- [Active Cluster Installation Requirements, page 50](#page-49-0)

### <span id="page-48-3"></span>Add-On Adapter Installation Requirements

Individual adapters have these requirements:

- SAP BW BEx Adapter should be installed on a separate machine from the SAP GUI, to avoid possible conflict between JCo versions. [Installing the SAP Java Connector Library, page 55](#page-54-2)
- For Salesforce.com and SAP adapter installations, disable User Account Control.
- SAP BW can cause CIS errors similar to:

com.compositesw.cdms.webapi.WebapiException: Error [sapbw-2900000]: BAPI\_ODSO\_READ\_DATA\_UC failed: Key figure 0CMPYPTAMT unknown in InfoProvider 0BP\_REL

To avoid this error, locate and install the patch listed in SAP "Note 1243987 - Extraction from DataStore object fails." Install this patch, and use the program SAP\_RSADMIN\_MAINTAIN to set the parameter RSDRI\_DS\_NEW in the table RSADMIN to ' ' (empty or space).

**Note:** To upgrade from an earlier version of an adapter, install the new version and then see [Importing Resources Defined](#page-58-0)  [in an Earlier Release, page 59](#page-58-0).

### <span id="page-49-0"></span>Active Cluster Installation Requirements

This section lists the software and hardware requirements for Active Cluster. All data sources and databases that are supported with this release of CIS are supported by Active Cluster.

- **[CIS File Customizations, page 50](#page-49-1)**
- [Digital Certificates, page 50](#page-49-2)
- [Supported Platforms, page 50](#page-49-3)
- **[Disk Space and Physical Memory, page 50](#page-49-4)**
- [Load Balancer Requirements, page 50](#page-49-5)
- **[Licensing, page 50](#page-49-6)**

#### <span id="page-49-1"></span>**CIS File Customizations**

The data source capability files and LDAP properties file are not automatically synchronized with other machines in the cluster. Therefore, if you customized the ldap.properties file or data source capability files on a CIS Server that will be in a cluster, you need to copy these files manually to all computers that are members of the cluster.

For example, if you modified the external domain configuration file and the data source capability file for DB2, you would need to copy the following files to all computers that are or will become members of the cluster:

```
<CIS_install_dir>/conf/server/ldap.properties 
<CIS_install_dir>/apps/server/apps/dlm/cis_ds_db2/conf/db2.capabilities
```
#### <span id="page-49-2"></span>**Digital Certificates**

A digital certificate ensures the identity of a particular computer and the data it transmits to another computer. Every server in an Active Cluster must have a digital certificate set up on the computer. A trial digital certificate is shipped with CIS Server but must be changed to ensure full security. See [Updating the Digital Certificate to Secure Cluster](#page-58-2)  [Communication, page 59](#page-58-2) for how to do this.

#### <span id="page-49-3"></span>**Supported Platforms**

See [Installation Requirements and Support Information, page 5](#page-4-2) for a list of the platforms and protocols supported by Active Cluster.

#### <span id="page-49-4"></span>**Disk Space and Physical Memory**

Active Cluster requires an additional 4 MB of disk space.

#### <span id="page-49-5"></span>**Load Balancer Requirements**

Although a load balancer is not required to be used with Active Cluster, it is highly recommended to achieve the maximum benefits of using Active Cluster.

#### <span id="page-49-6"></span>**Licensing**

The licensing type for all cluster members should be identical. See the CIS Administration Guide for more information about licensing.

# <span id="page-50-0"></span>Installing an Optional CIS Product

All optional CIS products are installed for you when you perform the CIS Server install. To activate them, register a valid license key for the products that you have purchased.

#### <span id="page-50-2"></span>**Licensing Your Additional CIS Products**

Before you create or join a cluster, you must license Active Cluster on every computer that will become a member of a cluster. You should receive an Active Cluster license key through email from your CIS representative. This license key is required

Consider the following requirements:

- You must license every CIS computer that will be a member of a cluster.
- You cannot create a cluster with a mixture of trial license nodes and full license nodes; all members of the cluster must have the same license type.
- All cluster members must use the same level of encryption.

#### **To license CIS products**

**1.** See the CIS Administration Guide.

# <span id="page-50-1"></span>Configuring OAuth 2.0 for CIS Advanced Adapters

If your Advanced Data Source Adapters will make use of OAuth authentication, then there is extra configuration that you must perform. The OAuth 2.0 authorization framework enables a third-party application to obtain limited access to an HTTP service for:

- A resource owner by authorizing the resource owner and the HTTP service
- A third-party application to manage authorization separately

This section includes:

- [OAuth Options Provided by CIS Advanced Adapters, page 51](#page-50-3)
- **[Preparing Eloqua for OAuth Access through CIS, page 52](#page-51-0)**
- [Configuring GETANDREFRESH OAuth access for Advanced Data Source Adapters, page 52](#page-51-1)
- [Replicating your OAuth Configuration on Other Machines, page 53](#page-52-0)

### <span id="page-50-3"></span>OAuth Options Provided by CIS Advanced Adapters

#### CIS provides the following OAuth options:

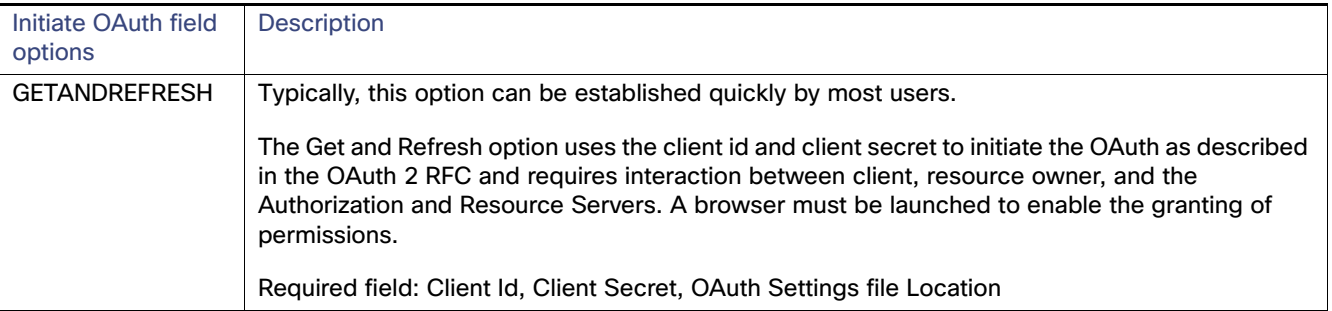

#### Configuring OAuth 2.0 for CIS Advanced Adapters

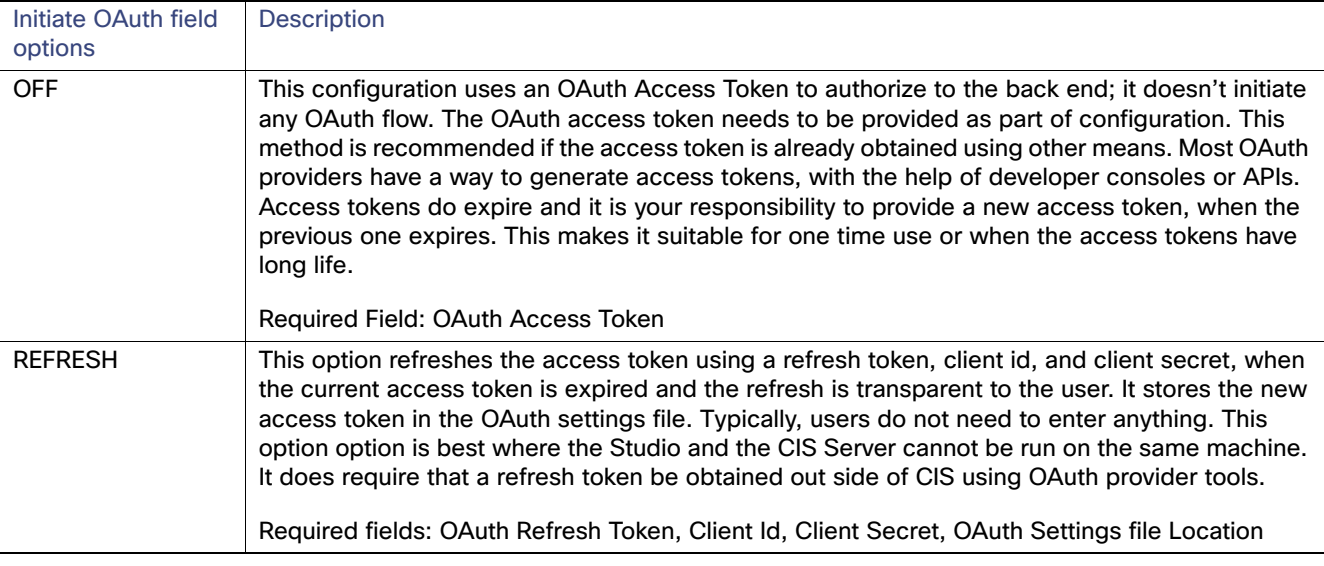

### <span id="page-51-0"></span>Preparing Eloqua for OAuth Access through CIS

The Eloqua data source adapter does not permit the use of the loopback address "localhost" or "127.0.0.1" in the callback URL. To use Eloqua with CIS and OAuth, you must configure your system resolver to resolve the new hostname you choose for this purpose to the loopback address 127.0.0.1, and use that new hostname in the callback URL. You must also identify an unused port.

#### **To prepare Eloqua for OAuth access**

**1.** On your CIS Server host, add a new hosts file entry that maps the loopback address 127.0.0.1 to a fully qualified hostname not actually used on your network, such as "eloqualoopback.mycisserver.com."

For example, on Windows add the following entry to your c:\windows\system32\drivers\etc\hosts file:

127.0.0.1 eloqualoopback.mycisserver.com # the fully qualified hostname for the Eloqua Callback URL

- **2.** Choose an available port on the host running CIS for use in the Callback URL. For example: 12481.
- **3.** Log into Eloqua and configure your app's AppCloud Developer Settings to reference that hostname and port in the Callback URL. For example:

https://eloqualoopback.mycisserver.com:12481/

The https protocol is required.

### <span id="page-51-1"></span>Configuring GETANDREFRESH OAuth access for Advanced Data Source Adapters

The GETANDREFRESH option is the most typical configuration method for configuring OAuth access for your CIS Advanced Data Source adapters.

**To configure GETANDREFRESH OAuth access for Advanced Data Source Adapters**

- **1.** Start the CIS from the UNIX or Windows command line.
- **2.** Start Studio on the machine where you are running the CIS Server.
- **3.** Add a new data source for one of your Advanced Data Source Adapters.
- **4.** Provide a unique name for your data source.

#### Configuring OAuth 2.0 for CIS Advanced Adapters

- **5.** On the Basic tab, type your company name (or account identifier).
- **6.** On the Advanced tab, enter values for the following fields:

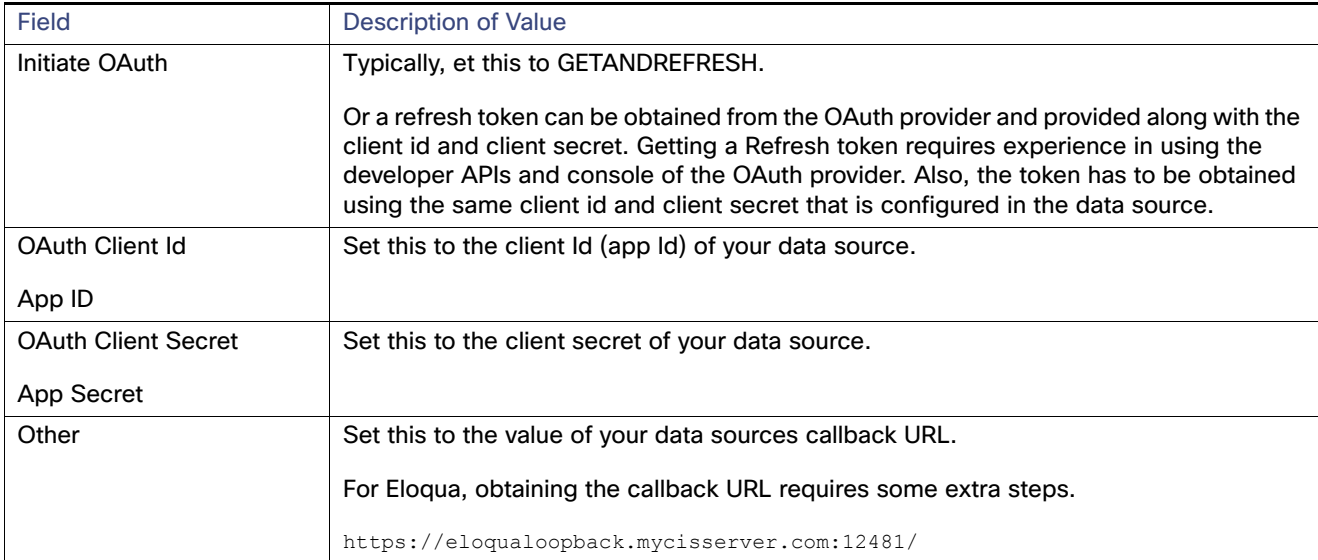

After the initial authentication is run and the tokens have been obtained, they are written into the configured OAuth settings file.

- **7.** Save your new data source.
- **8.** From the Studio resource tree, open the data source that you just added, and select Test Connection. Or introspect the data source.

The adapter opens the OAuth endpoint in your system default browser.

**9.** Using the browser, log in and grant CIS permission to the adapter application.

For example, Eloqua calls your specified callback URL, appending the access token and other needed values, such as:

```
https://eloqualoopback.mycisserver.com:12481/callback#access_token=2YotnFZFEjr1zCsicMWpAA&token_typ
e=bearer&expires_in=86400&state=xyz
```
**10.** If or when the authentication certificates expire, you must perform this procedure again to allow CIS permission to the data in the data source.

### <span id="page-52-0"></span>Replicating your OAuth Configuration on Other Machines

After initial testing and development work with your Advanced Data Source Adapters within CIS and Studio, it is typical that authorization settings will need to be migrated or replicated on other machines within your CIS environment. You can do this using CAR files and by migrating the OAuth settings file.

#### Installing the Siebel Data Bean JARs

Occasionally, your usage focus might also require the replication of the authorization settings. Some of these usage focuses include:

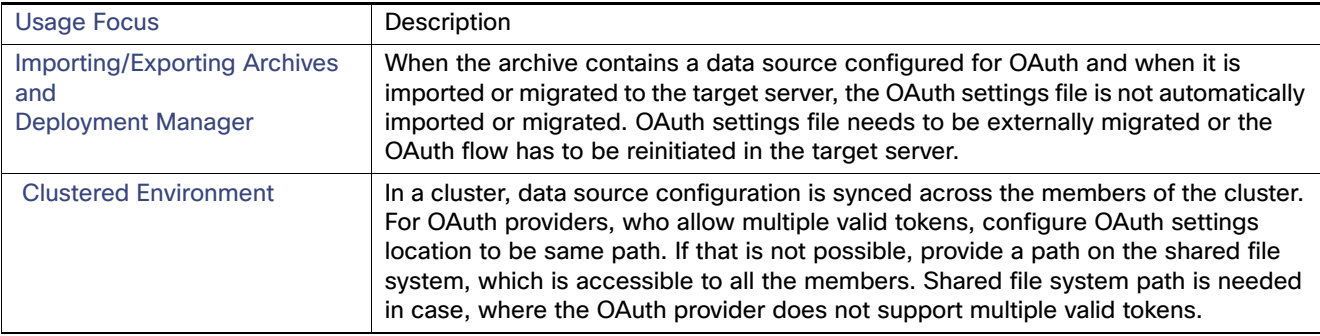

#### **To replicate your OAuth configuration on Other Machines**

**1.** From the Studio resource tree open the data source for which you want to replicate OAuth configuration.

**2.** On the Advanced tab, locate and save the value of the following field:

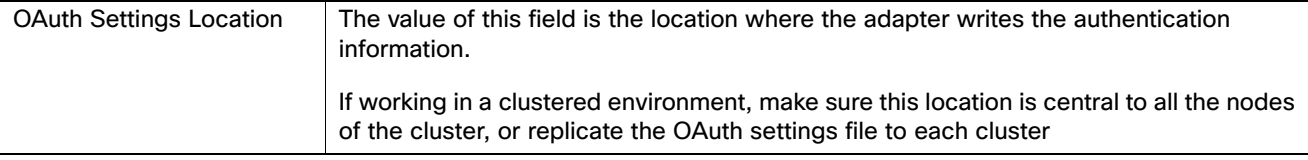

- **3.** Create a CAR file export of the data source for which you want to replicate OAuth configuration.
- **4.** Copy the OAuth settings file and the CAR file to the new host machine.
- **5.** Copy the settings file to the same directory location as was specified in the OAuth Settings Location for the data source that you are replicating.

Doing this allows a data source imported from the source to be used in target without modifications.

- **6.** Use Studio on the new host machine to import the CAR file of the data source you are migrating.
- **7.** Test the connection of the data source. If necessary resolve any issues.

# <span id="page-53-0"></span>Installing the Siebel Data Bean JARs

For the Siebel adapter, you must install the Siebel Data Bean JARs to enable connectivity to Siebel. Because these JARs are present on the Siebel Server itself, you might need assistance from your Siebel System Administrator. Follow the process below.

#### **To install Siebel Data Bean JARs**

**1.** Create a directory for the Siebel Data Bean JARs in the following location; <version> is the Siebel version:

<CIS\_install\_dir>/apps/dlm/app\_ds\_siebel/lib/<version>

**2.** Copy Siebel.jar and SiebelJI\_enu.jar from directory below to the directory created in the previous step. <Siebel> is the root directory of your Siebel Server.

<Siebel>/eaiconn/CLASSES

Registering with the SAP System Landscape Directory

# <span id="page-54-1"></span><span id="page-54-0"></span>Registering with the SAP System Landscape Directory

After installing the Cisco software, you must register the installation with the SAP System Landscape Directory if you are using this feature. The procedures for both Windows and UNIX are shown below.

#### Registration Procedure for Windows

#### **To register the installation with the SAP System Landscape Directory on Windows**

- **1.** Run the script sap\_sld\_register\_util.bat under <CIS\_install\_dir>/bin with command-line arguments <SLDHost> <Port> <Username> <Password>.
- **2.** If connecting through a proxy, modify the script line set JAVA\_OPTS= to:

set JAVA\_OPTS=-Dhttp.proxyHost=<server> -Dhttp.proxyPort=<port>

#### Registration Procedure for UNIX

#### **To register the installation with the SAP System Landscape Directory on UNIX**

- 1. Run the script sap\_sld\_register\_util.sh under <CIS\_install\_dir>/bin with command-line arguments <SLDHost> <Port> <Username> <Password>.
- **2.** If connecting through proxy, modify the script line JAVA\_OPTS= to:

JAVA\_OPTS=-Dhttp.proxyHost=<server> -Dhttp.proxyPort=<port>

# <span id="page-54-2"></span>Installing the SAP Java Connector Library

You must install the SAP Java Connector Library (SAP JCo), version 3.0.9, on the same computer as CIS. SAP JCo is available through the SAP Service Marketplace at www.service.sap.com. You need to be a registered customer to download from there. After you sign in, navigate to SAP Java Connector > Tools & Services and download the JCo distribution for the platform running CIS, then refer to the next section to validate the installation.

**Note:** In SAP JCo version 2.1.5, passwords are no longer automatically converted to uppercase when they are sent to SAP; instead, case is preserved, which could lead to log on failure. The easiest way to address this is to change the data source to use an uppercase version of passwords. See SAP Notes 817880 and 792850 for more information.

It is best not to install the SAP Adapter on the same machine as the SAP GUI, to avoid a possible conflict between JCo versions.

- [SAP JCo and Large Volumes of Data, page 55](#page-54-3)
- [Installing SAP JCo on Windows, page 56](#page-55-1)
- [Testing the SAP JCo Installation on Windows, page 56](#page-55-2)
- [Installing SAP JCo on UNIX, page 57](#page-56-0)
- [Testing the SAP JCo Installation on UNIX, page 58](#page-57-0)

### <span id="page-54-3"></span>SAP JCo and Large Volumes of Data

JCo has known memory limitations when processing queries. Severe cases can affect the main CIS Java process. In such cases, we recommend that large queries be divided into small queries.

Installing the SAP Java Connector Library

### <span id="page-55-1"></span><span id="page-55-0"></span>Installing SAP JCo on Windows

You need to obtain the SAP Java Connector for your machine from SAP. Cisco has tested version 3.0.9 of the SAP Java Connector.

#### **To install SAP JCo on Windows**

- **1.** Unzip the SAP JCo zip file into a temporary directory.
- **2.** Copy sapjco3.jar to <CIS\_install\_dir>\jre\lib\ext.
- **3.** Copy sapjco3.dll to one of these directories:
	- **—** For Windows 32: <CIS\_install\_dir>\apps\common\lib
	- **—** For Windows 64: <CIS\_install\_dir>\apps\common\lib\win64
- **4.** Add a system PATH variable to point to the directory where you put your library files in the previous step.
- **5.** Verify that the Windows system directory includes the files MSVCR71.DLL and MSVCP71.DLL.

These DLLs are the Shared C Runtime (CRT) Components required by SAP JCo but are not shipped with it. If these DLLs are missing, install the Microsoft .NET Framework SDK Version 1.1. Microsoft .NET Framework SDK is available from the Microsoft Developer Network (MSDN) download site.

### <span id="page-55-2"></span>Testing the SAP JCo Installation on Windows

Be sure to test that the SAP JCo installation works correctly before using CIS.

#### **To test the installation of SAP JCo on Windows**

**1.** Ru**n the sapjco3.jar Java** executable using one of these commands:

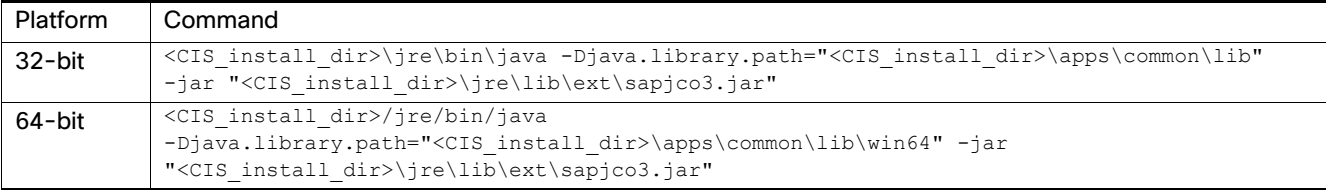

**2.** Verify that running sapjco3.jar results in a screen that looks like this.

#### Installing the SAP Java Connector Library

| <b>SAP Java Connector</b>                               | ▭                                                                                                    | x |
|---------------------------------------------------------|----------------------------------------------------------------------------------------------------|---|
|                                                         | THE BEST-RUN E-BUSINESSES RUN SAP SA                                                                                                    |   |
|                                                         | <b>SAP Java Connector</b>                                                                                                    |   |
|                                                         | Copyright (c) 2000-2012 SAP AG. All rights reserved.                                                                                                    |   |
| <b>Java Runtime</b>                                     | Windows 7.6.1 for amd64                                                                                                    |   |
| <b>Operating System:</b>                                | 1.6.0 22 Sun Microsystems Inc.                                                                                                    |   |
| Java VM                                                 | windows-1252                                                                                                    |   |
| Default charset:                                        | $3.0.9(2012 - 07 - 19)$                                                                                                    |   |
| <b>Versions</b>                                         | JavaRfc 2.2.8                                                                                                    |   |
| <b>JCo API:</b>                                         | 720.310                                                                                                    |   |
| JCo middleware:<br>JCo library:<br><b>Library Paths</b> | C:\dev\projects\6.2.2.head\vista\src\lib\noship\sap\sapjco3.jar<br>C:\dev\projects\6.2.2.head\build\apps\server\lib\win64\sapjco3.dll                                                                                                    |   |
| Path to JCo archive:                                    | Manifest-Version: 1.0                                                                                                    |   |
| Path to JCo library:                                    | Ant-Version: Apache Ant 1.6.4<br>Created-By: 1.5.0 14-b03 (Sun Microsystems Inc.)                                                                                                    |   |
| <b>Manifest</b>                                         | Specification-Title: SAP Java Connector v3<br>Specification-Version: 3.0.9<br>Specification-Vendor: SAP AG. Walldorf<br>Implementation-Title: com.sap.conn.jco<br>Implementation-Version: 20120724 0023 [3.0.9 (2012-07-19)]<br>Implementation-Vendor-Id: com.sap | Ξ |
|                                                         | Implementation-Vendor: SAP AG. Walldorf                                                                                                    |   |
|                                                         | Close                                                                                                    |   |

If an error message appears instead, SAP JCo needs to be re-installed.

### <span id="page-56-0"></span>Installing SAP JCo on UNIX

Follow the instructions to install SAP JCo based on the type of UNIX system you have. You need to obtain the SAP Java Connector for your machine from SAP. Cisco has tested versions of the SAP Java Connectors up to 3.0.9.

#### **To install SAP JCo (Linux, Solaris, and AIX):**

- **1.** Unzip the SAP JCo tgz file for your machine into a temporary directory.
- **2.** Copy sapjco3.jar to <CIS\_install\_dir>/jre/lib/ext directory, where <CIS\_install\_dir> is the root directory of your Cisco Server.
- **3.** Copy libsapjco3.so into one of these directories:
	- **—** Linux 32: <CIS\_install\_dir>/jre/lib/i386
	- **—** Linux 64: <CIS\_install\_dir>/jre/lib/amd64
	- Solaris 64: <CIS\_install\_dir>/jre/lib/sparcv9
	- **—** AIX 64: <CIS\_install\_dir>/jre/lib/ppc64
- **4.** (For Linux and Solaris) Add a system LD\_LIBRARY\_PATH variable to point to the directory where you put your library files in the previous step.
- **5.** (For AIX) Add a system LIBPATH variable to point to the directory where you put your library files in the previous step.

#### **To install SAP JCo (HP-UX):**

- **1.** Unzip the SAP JCo tgz file for your machine into a temporary directory.
- **2.** Copy sapjco3.jar to <CIS\_install\_dir>/jre/lib/ext directory, where <CIS\_install\_dir> is the root directory of your Cisco Server.
- **3.** Copy libsapjco3.sl into this directory:
	- **—** HP-UX 64: <CIS\_install\_dir>/jre/lib/PA\_RISC2.0W

Verifying a Successful Activation of an Adapter

**4.** Add a system SHLIB\_PATH variable to point to the directory where you put your library files in the previous step.

### <span id="page-57-0"></span>Testing the SAP JCo Installation on UNIX

It is critical to verify that SAP JCo is working before you attempt to connect to SAP using CIS.

#### **To test the UNIX installation**

**1.** From the command line, run the following command:

<CIS\_install\_dir>/jre/bin/java -Djava.library.path=/<LIBRARY\_PATH> –jar <CIS\_install\_dir>/jre/lib/ext/sapjco3.jar –stdout

Where LIBRARY\_PATH is the path for your system:

- **—** Linux and Solaris: \$LD\_LIBRARY\_PATH
- **—** AIX: \$SHLIB\_PATH
- **—** HPUX: \$LIBPATH
- **2.** Verify that your output resembles the text below. If this command runs without error and the JCo API, middleware, and libraries have version information listed, then SAP JCo is properly installed.

```
------------------------------------------------------------------------
| SAP Java Connector |
| Copyright (c) 2000-2012 SAP AG. All rights reserved. |
| Version Information |
        ------------------------------------------------------------------------
Java Runtime:
 Operating System: AIX 5.3 for ppc64
Java VM: 1.6.0 IBM Corporation
 Default charset: ISO-8859-1
Versions:
 JCo API: 3.0.9 (2012-07-19)
 JCo middleware: JavaRfc 2.2.8
 JCo library: 720.310
Library Paths:
Path to JCo archive: /opt/Cisco_Systems/CIS_7.0.0/jre/lib/ext/sapjco3.jar
 Path to JCo library: System-defined path to libsapjco3.a
------------------------------------------------------------------------
| Manifest | Manifest | Manifest | Manifest | Manifest | Manifest | Manifest | Manifest | Manifest | Manifest | Manifest | Manifest | Manifest | Manifest | Manifest | Manifest | Manifest | Manifest | Manifest | Manifest | 
------------------------------------------------------------------------
Manifest-Version: 1.0
Ant-Version: Apache Ant 1.6.4
Created-By: 1.5.0_14-b03 (Sun Microsystems Inc.)
Specification-Title: SAP Java Connector v3
Specification-Version: 3.0.9
Specification-Vendor: SAP AG, Walldorf
Implementation-Title: com.sap.conn.jco
Implementation-Version: 20120724 0023 [3.0.9 (2012-07-19)]
Implementation-Vendor-Id: com.sap
Implementation-Vendor: SAP AG, Walldorf
Main-Class: com.sap.conn.jco.rt.About
------------------------------------------------------------------------
```
# <span id="page-57-1"></span>Verifying a Successful Activation of an Adapter

Verification ensures that the adapter (which includes Advanced Data Source Adapters) was successfully installed and available as a data source.

Importing Resources Defined in an Earlier Release

#### **To verify a successful activation**

- **1.** Start and log into Studio.
- **2.** In the resource tree on the left, select a location to add a data source, right-click, and select New Data Source.

In the New Physical Data Source window that opens, your adapter should appear in the list of data source drivers, indicating a successful installation.

**3.** Click Cancel.

# <span id="page-58-0"></span>Importing Resources Defined in an Earlier Release

If you used a previous release of the adapter and defined resources, you can use them with this release. Follow the instructions for exporting and importing the resources in the CIS User Guide.

# <span id="page-58-1"></span>Manage Active Cluster Security

Users who create and manage an Active Cluster must have administrative privileges. SSL is used for inter-node communications and each server in an Active Cluster must have a valid digital certificate for authentication.

All cluster members must use the same level of encryption.

- [Updating the Digital Certificate to Secure Cluster Communication, page 59](#page-58-2)
- [Set Access Privileges, page 59](#page-58-3)

### <span id="page-58-2"></span>Updating the Digital Certificate to Secure Cluster Communication

Every CIS Server ships with a trial digital certificate so SSL works right out of the box. However, the security is poor. To secure cluster communication, you must update the digital certificate on each CIS Server node in the cluster.

Updating the digital certificate entails getting a signed digital certificate from a Certificate Authority (CA) and installing it in the keystore on each CIS Server. CAs are independent vendors (such as VeriSign) that have instructions on their websites for how to generate public key/private key pairs that accompany certificate requests. The CA then returns the digital certificate back to you. After you have this information, you need to install the digital certificate on the CIS Server.

#### **To install a digital certificate on CIS Server**

- **1.** Open Studio, and select Administration > Launch Manager (Web) from the menu to open the Manager Web interface.
- **2.** Click the CONFIGURATION tab and select SSL.

Manager displays the SSL Management page.

**3.** Enter new values as appropriate for your digital certificate, and click APPLY.

### <span id="page-58-3"></span>Set Access Privileges

You must have administrative privileges for Active Cluster management. Refer to the Active Cluster Guide for the specific rights needed for various cluster operations. Refer to the Administration Guide for more information about setting CIS access rights.

Manage Active Cluster Security

# **CISCO**

# Uninstalling CIS

This topic describes the process of uninstalling Cisco Information Server (CIS) and related products for Windows and UNIX. The uninstall process is similar, regardless of whether you performed a silent or interactive installation.

- **[Uninstalling CIS on Windows, page 61](#page-60-1)**
- [Uninstalling CIS on UNIX, page 61](#page-60-2)

# <span id="page-60-1"></span>Uninstalling CIS on Windows

When you uninstall CIS, everything stored in the metadata repository is deleted along with the CIS software.

#### **To uninstall CIS on Windows**

- **1.** Stop the Server and Repository if they are running.
- **2.** Start the uninstallation process:
	- ... > Uninstall CIS

For a silent uninstall, CIS is uninstalled without further interaction. For an interactive uninstall, go to step 3.

- **3.** Click OK to confirm the uninstall.
- **4.** Click Done when the uninstallation process is completed.

# <span id="page-60-2"></span>Uninstalling CIS on UNIX

The following tasks are described here:

- **[Preparing for Uninstalling on UNIX, page 61](#page-60-0)**
- **[Uninstalling CIS On UNIX, page 62](#page-61-0)**

### <span id="page-60-0"></span>Preparing for Uninstalling on UNIX

Before you uninstall CIS, remove the CIS service files from the installation machine, because the uninstaller does not remove these files automatically.

#### **To remove the CIS service files cis.repository and cis.server**

- **1.** Log into the installation machine as root.
- **2.** Change the working directory to <CIS\_install\_dir>/bin.
- **3.** Run the following command:

cis\_remove\_services.sh

**Cisco Systems, Inc.**

### <span id="page-61-0"></span>Uninstalling CIS On UNIX

During the uninstallation process, all the components from the previous installation are removed. You cannot uninstall the components individually.

**Note:** On an HP machine, the uninstaller does NOT delete the <CIS\_install\_dir>, because the Java process under <CIS\_install\_dir>/jre has the directory locked.

#### **To uninstall CIS on UNIX**

- **1.** Log into the installation machine as the user that installed the software.
- **2.** Run the following command:

<CIS\_install\_dir>/uninstall

For a silent uninstall, run

./uninstall --mode "unattended"

For an interactive uninstall, go to step 3.

**3.** Press the Enter key.

You will see a warning about loss of data.

**4.** Press the Enter key to complete the uninstallation process and leave the uninstaller.